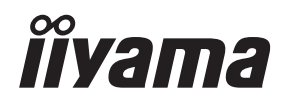

## *INSTRUKCJA OBSŁUGI*ProLite **LCD Display**

## ProLite LE3240S ProLite LE4340S ProLite LE4840S

Bardzo dziekujemy za wybranie POLSKI POLSKI Wyświetlacz LCD firmy iiyama. Zalecamy, abyś poświęcił kilka minut i dokładnie przeczytał tę krótką, lecz wyczerpującą instrukcję, zanim zainstalujesz i włączysz Wyświetlacz. Przechowuj te instrukcje w bezpiecznym miejscu do wykorzystania w przyszłości.

## **DEKLARACJA ZGODNOŚCI Z WYMAGANIAMI OZNAKOWANIA CE**

Niniejszy Wyświetlacz LCD jest zgodny z wymaganiami następujących Dyrektyw WE/UE: 2014/30/UE "Dyrektywa EMC", 2014/35/UE "Dyrektywa niskiego napięcia" i 2011/65/UE "Dyrektywa RoHS".

### **Ostrzeżenie**

Produkt należy do klasy A. W środowisku domowym może powodować zakłócenia radiowe. Użytkownik musi w takim przypadku podjąć odpowiednie kroki.

IIYAMA CORPORATION: Wijkermeerstraat 8, 2131 HA Hoofddorp, The Netherlands

Model Nr. : PL3240/PL4340/PL4840/PL5540

<sup>■</sup> Rezerwujemy sobie prawo do zmiany danych technicznych bez uprzedzenia.

Wszystkie znaki towarowe używane w tej instrukcji obsługi stanowią własność ich odpowiednich właścicieli.

## **SPIS TREŚCI**

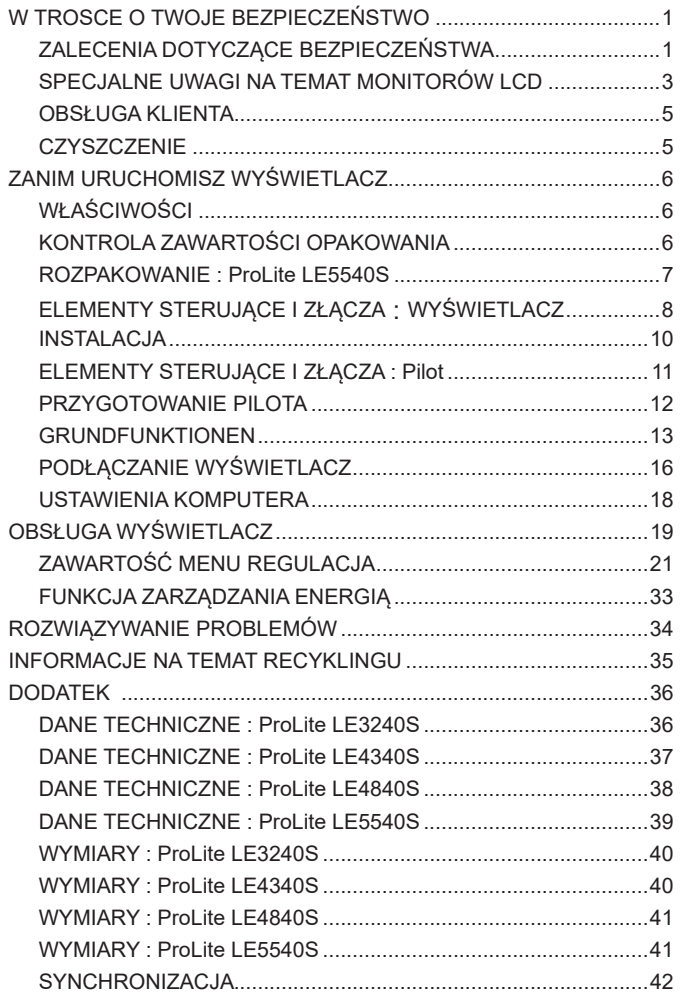

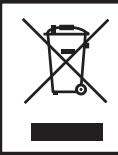

Zalecamy recykling starego sprzętu. Wszelkie informacje na ten temat można znaleźć klikając link Poland na międzynarodowej stronie internetowej firmy iiyama pod adresem http://www.iiyama.com/recycle

## **ZALECENIA DOTYCZĄCE BEZPIECZEŃSTWA**

## **OSTRZEŻENIE**

## **ZAPRZESTAŃ UŻYTKOWANIA WYŚWIETLACZ, GDY CZUJESZ, ŻE WYSTĘPUJE JAKIŚ PROBLEM**

Gdy zauważysz jakiekolwiek nienormalne zjawiska, takie jak dym, dziwne dźwięki lub opary, odłącz Wyświetlacz i natychmiast skontaktuj się z centrum serwisowym firmy iiyama. Dalsze używanie Wyświetlacz może być niebezpieczne i spowodować pożar lub porażenie prądem elektrycznym.

#### **NIGDY NIE ZDEJMUJ OBUDOWY**

Wewnątrz Wyświetlacz znajdują się obwody wysokiego napięcia. Zdjęcie obudowy może narazić na niebezpieczeństwo pożaru lub porażenia prądem elektrycznym.

#### **NIE WKŁADAJ ŻADNYCH PRZEDMIOTÓW DO WYŚWIETLACZ**

Nie dopuszczaj do sytuacji, aby we wnętrzu Wyświetlacz znalazły się jakiekolwiek ciała stałe lub płyny, na przykład woda. W razie takiego zdarzenia, natychmiast odłącz Wyświetlacz i skontaktuj się ze swym dostawcą lub z centrum serwisowym firmy iiyama. Używanie Wyświetlacz z jakimikolwiek obcymi obiektami wewnątrz może spowodować pożar, porażenie prądem elektrycznym lub uszkodzenie.

#### **USTAW WYŚWIETLACZ NA PŁASKIEJ, STABILNEJ POWIERZCHNI**

Wyświetlacz może spowodować obrażenia ciała w razie upadku lub upuszczenia.

#### **NIE UŻYWAJ WYŚWIETLACZ W POBLIŻU WODY**

Nie używaj Wyświetlacz w miejscach, gdzie mogłoby dojść do spryskania lub oblania Wyświetlacz wodą, ponieważ mogłoby to spowodować pożar lub porażenie prądem elektrycznym.

### **WYŚWIETLACZ NALEŻY UŻY WAĆ PRZY OKREŚLONYM ZASILANIU**

Zadbaj, aby Wyświetlacz był używany tylko przy określonym zasilaniu energią elektryczną. Korzystanie z zasilania o niewłaściwym napięciu spowoduje nieprawidłowe działanie i może spowodować pożar lub porażenie prądem elektrycznym.

#### **CHROŃ PRZEWODY**

Nie rozciągaj, ani nie zginaj przewodu zasilającego, ani przewodu sygnałowego. Nie kładź Wyświetlacz, ani żadnych innych ciężkich przedmiotów na przewodach. W przypadku uszkodzenia, przewody mogą spowodować pożar lub porażenie prądem elektrycznym.

#### **NIEKORZYSTNE WARUNKI POGODOWE**

Zaleca się nie używać Wyświetlacz w czasie silnej burzy z wyładowaniami, ponieważ ustawiczne zaniki zasilania mogą spowodować nieprawidłowe działanie. Zaleca się także nie dotykać wtyczki w takich okolicznościach, ponieważ mogłoby to spowodować porażenie prądem elektrycznym.

### **UWAGA**

#### **MIEJSCE USTAWIENIA MONITORA**

Nie ustawiaj monitora w miejscach, gdzie mogą wystąpić nagłe zmiany temperatury lub w przestrzeniach wilgotnych, zapylonych lub zadymionych, ponieważ mogłoby to spowodować pożar, porażenie prądem elektrycznym lub uszkodzenie. Należy również unikać takich miejsc, gdzie słońce świeci wprost na monitor.

### **NIE UMIESZCZAJ MONITORA W MIEJSCACH STWARZAJĄCYH ZAGROŻENIE**

W przypadku ustawienia monitora w nieodpowiednim miejscu, monitor może przewrócić się i spowodować obrażenia ciała. Należy także zadbać, aby na monitorze nie były umieszczane żadne ciężkie przedmioty. Wszystkie przewody powinny być ułożone w taki sposób, aby dzieci nie mogły ich pociągać, co mogłoby spowodować obrażenia ciała.

#### **UTRZYMUJ DOBRĄ WENTYLACJĘ**

Monitor jest zaopatrzony w szczeliny wentylacyjne, aby chronić go przed przegrzaniem. Zasłonięcie tych szczelin może spowodować pożar. W celu zapewnienia odpowiedniego przepływu powietrza, monitor powinien być ustawiony w odległości przynajmniej 10 cm (lub 4 cale) od jakichkolwiek ścian. W żadnym razie nie wolno usuwać podstawki (stopki) monitora. Usunięcie podstawki spowoduje zablokowanie otworów wentylacyjnych na tyłach obudowy, co może spowodować przegrzanie monitora. Ustawianie monitora na tylnej stronie, na boku lub do góry nogami, lub na dywanie albo innym miękkim materiale może także spowodować zagrożenie.

#### **ODŁĄCZ PRZEWODY PRZED PRZESTAWIENIEM MONITORA**

Przed przemieszczaniem monitora wyłącz zasilanie, odłącz kabel zasilający od gniazdka oraz zadbaj o odłączenie przewodu sygnałowego. Jeżeli nie odłączysz tych przewodów, może dojść do pożaru lub porażenia prądem elektrycznym.

## **ODŁĄCZAJ PRZEWODY MONITORA**

Gdy monitor ma nie być używany przez długi okres czasu, zaleca się pozostawienie monitora z odłączonymi przewodami.

#### **PRZY ODŁĄCZANIU PRZEWODU CHWYTAJ WTYCZKĘ**

Aby odłączyć kabel zasilający lub kabel sygnałowy, zawsze odłączaj go trzymając za wtyczkę. Nigdy nie ciągnij samego przewodu, ponieważ może to spowodować pożar lub porażenie prądem elektrycznym.

#### **NIE DOTYKAJ WTYCZEK WILGOTNYMI DŁONIAMI**

Wyjmowanie lub wkładanie wtyczki do gniazda wilgotnymi dłoniami może być przyczyną porażenia prądem elektrycznym.

#### **UMIESZCZANIE MONITORA NA KOMPUTERZE**

Upewnij się, czy komputer jest wystarczająco wytrzymały, aby utrzymać masę monitora, ponieważ w przeciwnym razie może dojść do uszkodzenia komputera.

#### **UWAGA ODNOŚNIE UŻYTKOWANIA 24/7**

Monitor nie został zaprojektowany do pracy w trybie 24/7. (zalecany czas użytkowania wynosi 12 godzin dziennie)

## **INNE ZALECENIA**

## **ZALECENIA DOTYCZACE ERGONOMII**

W celu wyeliminowania zmęczenia oczu nie używaj monitora ustawionego na jasnym tle lub w ciemnym pomieszczeniu. Aby zapewnić optymalne warunki oglądania, monitor powinien być ustawiony na wysokości tuż poniżej poziomu oczu i w odległości 40-60 cm (16-24 cali) od oczu. Kiedy używa się monitora przez długi okres czasu, zalecane jest przerywanie pracy co godzinę na dziesięć minut, ponieważ ciągłe patrzenie na ekran może spowodować przemęczenie wzroku.

## **SPECJALNE UWAGI NA TEMAT MONITORÓW LCD**

- Przedstawione poniżej objawy są zjawiskami normalnymi w przypadku monitorów LCD i nie wskazują problemu.
- **INFO** Przy pierwszym włączeniu monitora LCD, obraz może nie być dopasowany do obszaru wyświetlania ze względu na typ używanego komputera. W takim przypadku należy ustawić obraz we właściwym położeniu.
	- W zależności od używanego wzoru na pulpicie, możesz stwierdzić niewielką nierównomierność jasności ekranu.
	- Ze względu na właściwości ekranu LCD, po przełączeniu wyświetlanego obrazu może utrzymywać się powidok poprzedniego ekranu, jeśli ten sam obraz był wyświetlany przez kilka godzin. W takim przypadku, dzięki zmianie obrazu lub wyłączeniu zasilania na kilka godzin następuje powolna regeneracja ekranu.
- Ekranu nie wolno używać na wolnym powietrzu.
- If you use a cable longer than the supplied one, the picture quality is not guaranteed. Touch function can be disrupted if the USB cable length exceeds 3m.

## **UŻYTKOWANIE**

Optymalny czas użytkowania ekranu wynosi 12 godziny na dobę. Ekran można użytkować z trybie pejzaż.

## **EFEKT WYPALENIA OBRAZU / WIDMO**

We wszystkich ekranach LCD może wystąpić zjawisko tzw. wypalenia obrazu. Występuje ono w przypadku dłuższego wyświetlania na ekranie statycznych obrazów. Zjawisko to z czasem ustępuje, ale należy unikać wyświetlania statycznych obrazów przez dłuższy czas.

Aby zapobiec powstawaniu efektowi wypalenia obrazu, należy wyłączyć ekran na tak długo, jak długo wyświetlany był obraz statyczny. Np., jeśli obraz statyczny był wyświetlany przez godzinę i efekt widma jest zauważalny, ekran należy na godzinę wyłączyć.

Dla wszystkich ekranów LFD, iiyama zaleca wyświetlanie ruchomych obrazów i używanie ruchomego wygaszacza ekranu w regularnych odstępach czasu, kiedy ekran nie jest aktywny. Zaleca się też wyłączanie ekranu zawsze, gdy nie jest on używany.

Dobre efekty w zapobieganiu zjawisku wypalenia obrazu dają również używanie funkcji wentylatora oraz ustawienie Podświetlenia i Jasności na niższym poziomie.

## **DŁUGIE UŻYTKOWANIE W PRZESTRZENI PUBLICZNEJ**

■ Ffekt wypalenia obrazu na panelach LCD

Gdy statyczny obraz wyświetlany jest przez kilka godzin, ślady ładunków elektrycznych pozostają w pobliżu diod elektrycznych wewnątrz panelu LCD i mogą spowodować efekt widma.

■ Zalecenia

Aby zapobiec efektowi wypalenia obrazu i wydłużyć czas użytkowania produktu, zalecamy:

- 1. Unikać wyświetlania statycznego obrazu przez długi okres czasu, zmieniać non stop wyświetlany obraz statyczny na inny.
- 2. Wyłączać monitor, kiedy nie jest używany, pilotem lub przy użyciu funkcji menu OSD.
- 3. W przypadku, gdy monitor jest zainstalowany w środowisku gdzie panuje wysoka temperatura otoczenia lub w zabudowie, używać funkcji wentylatora, wygaszacza ekranu i ustawić niski poziom jasności.
- 4. Stosowanie odpowiednich systemów wentylacyjnych oraz systemów kontroli warunków klimatycznych.
- 5. Stanowczo używać aktywnych systemów chłodzących z wentylatorami w przypadku dłuższych czasów użytkowania lub wysokiej temperatury otoczenia.

## **OBSŁUGA KLIENTA**

**INFO** ■ Gdy musisz zwrócić swoje urządzenie do naprawy, a oryginalne opakowanie zostało wyrzucone, prosimy o skontaktowanie się ze swym dostawcą lub z centrum serwisowym firmy iiyama w celu uzyskania porady lub zastepczego opakowania.

## **CZYSZCZENIE**

- **OSTRZEŻENIE** Jeśli podczas czyszczenia Wyświetlacz dojdzie do wpadnięcia jakichkolwiek materiałów lub rozlania na Wyświetlacz takich płynów jak woda, natychmiast odłącz kabel zasilający i skontaktuj się ze swym dostawcą lub z centrum serwisowym firmy iiyama.
- **UWAGA** Przed rozpoczęciem czyszczenia Wyświetlacz, należy ze względów bezpieczeństwa wyłączyć zasilanie i odłączyć przewody Wyświetlacz.
- W celu ochrony panelu wyświetlacza LCD nie używaj twardych przedmiotów, aby nie doszło do zarysowania lub zatarcia ekranu. **INFO**
	- Nigdy nie stosuj żadnego z wymienionych poniżej silnych rozpuszczalników. Powodują one uszkodzenia obudowy i ekranu LCD. Rozcieńczalnik Czysta benzyna Środki czyszczące o działaniu ściernym Środki do czyszczenia w aerozolu Wosk Rozpuszczalniki kwasowe lub zasadowe
	- Skutkiem pozostawania obudowy przez długi okres czasu w zetknięciu z jakimikolwiek produktami z gumy lub tworzyw sztucznych może być degeneracja lub odbarwienie materiału obudowy.
- **OBUDOWA** Plamy można usuwać za pomocą ściereczki lekko zwilżonej roztworem łagodnego detergentu. Następnie należy wytrzeć obudowę miękką suchą szmatką.
- **EKRAN** Zaleca się okresowe czyszczenie za pomocą miękkiej, suchej szmatki.
- **LCD** Nie należy używać papierowych chusteczek higienicznych, ponieważ mogą one powodować uszkodzenia ekranu LCD.

## **ZANIM URUCHOMISZ WYŚWIETLACZ**

## **WŁAŚCIWOŚCI**

- **Obsługuje rozdzielczości do 1920 × 1080**
- **Wysoki kontrast 1400:1 (Typowy) / Jasność 350 cd/m<sup>2</sup> (Typowy) : ProLite LE3240S**
- **Wysoki kontrast 3000:1 (Typowy) / Jasność 350 cd/m<sup>2</sup> (Typowy) : ProLite LE4340S**
- **Wysoki kontrast 4000:1 (Typowy) / Jasność 350 cd/m<sup>2</sup> (Typowy) : ProLite LE4840S**
- ◆ Wysoki kontrast 1200:1 (Typowy) / Jasność 350 cd/m<sup>2</sup> (Typowy) : ProLite LE5540S
- **Cyfrowe wygładzanie znaków**
- ◆ Automatyczna konfiguracia
- **Głośniki Stereo 2 x 10W**
- **Zgodność ze standardem Plug & Play VESA DDC2B Zgodność z systemami Windows® XP/Vista/7/8/8,1/10**
- **Zarządzanie energią (zgodność ze standardem VESA DPMS)**
- ◆ Zgodność ze standardem zamocowania VESA (100mm×100mm, **200mm×200mm) : ProLite LE3240S**
- ◆ Zgodność ze standardem zamocowania VESA (200mm×200mm, **400mm×400mm) : ProLite LE4340S**
- ◆ Zgodność ze standardem zamocowania VESA (200mm×200mm, **400mm×400mm) : ProLite LE4840S**
- ◆ Zgodność ze standardem zamocowania VESA (400mm×200mm. **400mm×400mm) : ProLite LE5540S**

## **KONTROLA ZAWARTOŚCI OPAKOWANIA**

Do opakowania są dołączane wymienione poniżej akcesoria. Sprawdź, czy znajdują się one w opakowaniu razem z Wyświetlacz. Jeżeli czegoś brakuje lub coś jest uszkodzone, skontaktuj się ze swym lokalnym dostawcą firmy iiyama lub z regionalnym biurem firmy iiyama.

- 
- Kabel zasilający\* Kabel sygnałowy ze złączem VGA(D-sub)
- Kabel sygnałowy ze złączem DVI-D <br>■ Kabel RS-232C
	-
- 
- Pilot Bateria (2 sztuki) Naklejka POP
- 
- Naklejka z logo iiyama Etykieta energetyczna EU Instrukcja bezpieczeństwa
- Skrócona instrukcja obsługi

## **UWAGA**

\* Parametry znamionowe przewodu zasilającego dla obszarów, gdzie stosowane jest napięcie 120V w sieci, wynoszą 10A/125V. Jeżeli korzystasz z zasilania o wyższych parametrach znamionowych niż podane powyżej, musi być stosowany kabel zasilający o parametrach znamionowych 10A/250V. Pamiętaj, iż używanie nieoryginalnego kabla zasilającego skutkuje utratą wszelkich praw gwarancyjnych.

## **ROZPAKOWANIE : ProLite LE5540S**

- Rozpakuj Wyświetlacz na stabilnym, czystym podłożu blisko gniazdka. Ustaw pudlo w pionowej pozycji i zacznij otwieranie od góry żeby najpierw usunąć styropian zabezpieczający Wyświetlacz od góry.
- 2 Usuń uchwyt.
- Usuń zabezpieczenie znad Wyświetlacz i wyjmij akcesoria oraz Wyświetlacz.

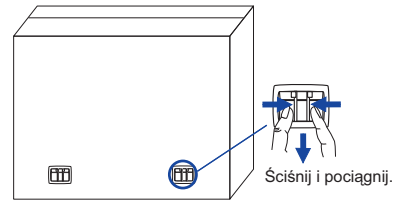

## **UWAGA**

Do przenoszenia Wyświetlacz potrzebne są conajmniej dwie osoby. W przeciwnym wypadku Wyświetlacz może upaść i ulec uszkodzeniu. Przy przenoszeniu/wysyłce Wyświetlacz należy trzymać za uchwyty.

## **ELEMENTY STERUJĄCE I ZŁĄCZA : WYŚWIETLACZ**

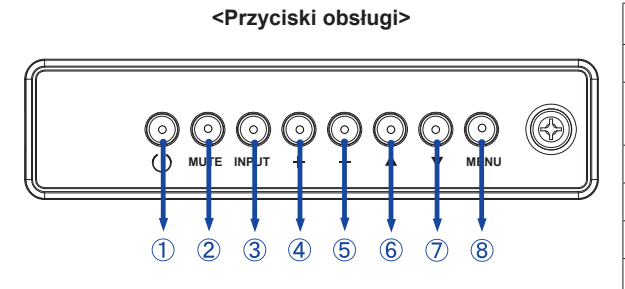

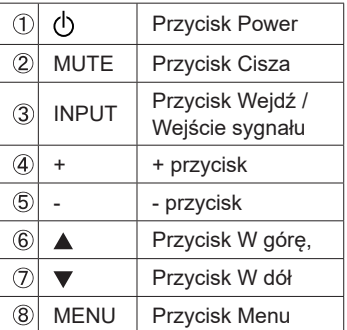

#### **<Przód>**

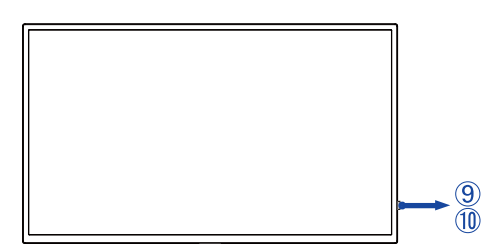

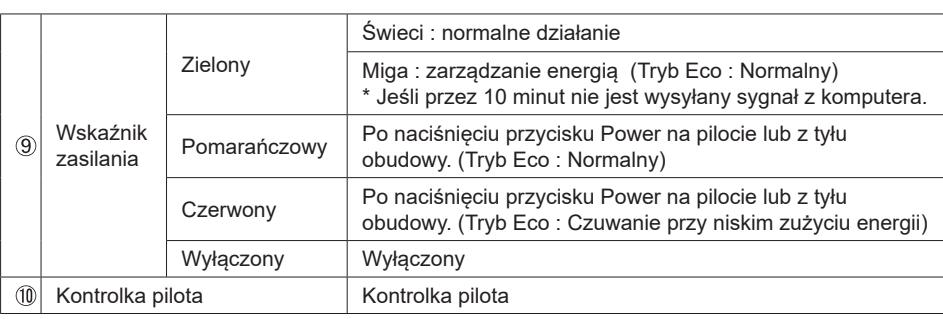

#### **<Położenie czujnika pilota i wskaźnika stanu>**

- 1. Przesuń czujnik w dół aby usprawnić działanie pilota zdalnego sterowania i zapewnić dobrą widoczność diody wskaźnika stanu.
- 2. Przesuń czujnik w górę jeśli wyświetlacz ma być montowany w ścianie wyświetlaczy.
- 3. Przesuwaj czujnik do momentu gdy usłyszysz wyraźny klik.

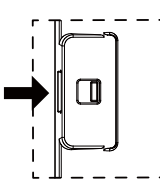

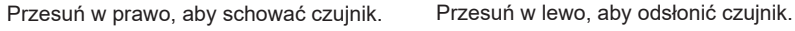

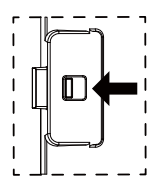

8 ZANIM URUCHOMISZ WYŚWIETI ACZ

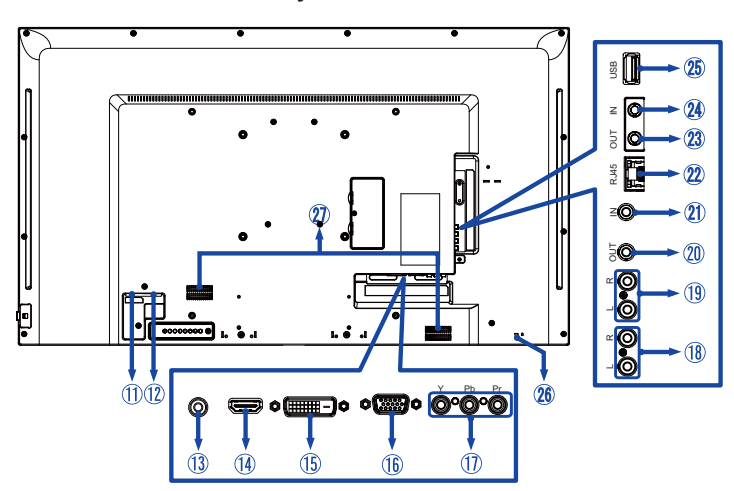

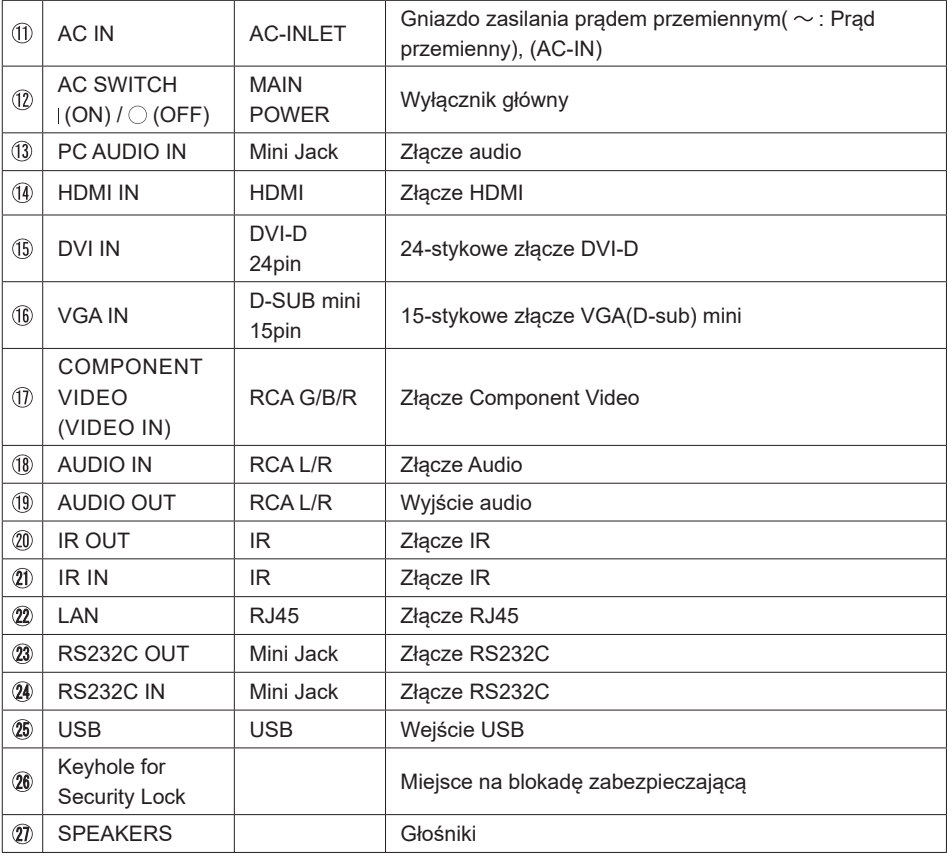

## **INSTALACJA**

#### **UWAGA**

- Postępuj zgodnie z instrukcją obsługi wybranego mocowania. Wszelkie pytania kieruj do wykwalifikowanych specjalistów.
- Do przenoszenia Wyświetlacz potrzebne są conajmniej dwie osoby.
- Przed instalacją upewnij się, że ściana wytrzyma ciężar Wyświetlacz i mocowania.

## **[WALL MOUNTING]**

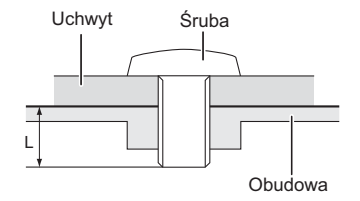

#### **UWAGA**

Jeśli chcesz powiesić Wyświetlacz na ścianie, użyj śruby M4/M6\* z podkładką. Jej długość dostosuj do grubości uchwytu tak, aby długość śruby "L" wynosiła 10 mm. Dłuższa śruba może uszkodzić części elektryczne wewnątrz Wyświetlacz i w konsekwencji doprowadzić do porażenia prądem lub uszkodzenia Wyświetlacz.

#### \* Śruba M4 : ProLite LE3240S

Śruba M6 : ProLite LE4340S / ProLite LE4840S / ProLite LE5540S

## **[Obrót obrazu]**

Zestaw dotykowy jest przystosowany do wyświetlania obrazu trybie krajobrazowym.

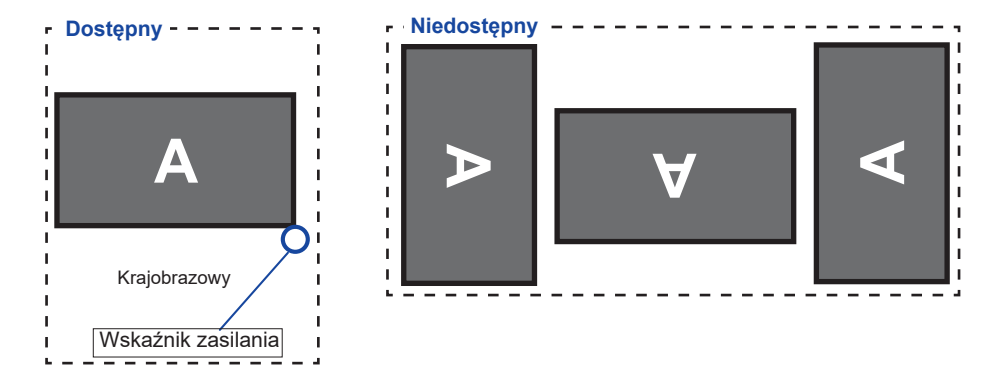

## **ELEMENTY STERUJĄCE I ZŁĄCZA : PILOT**

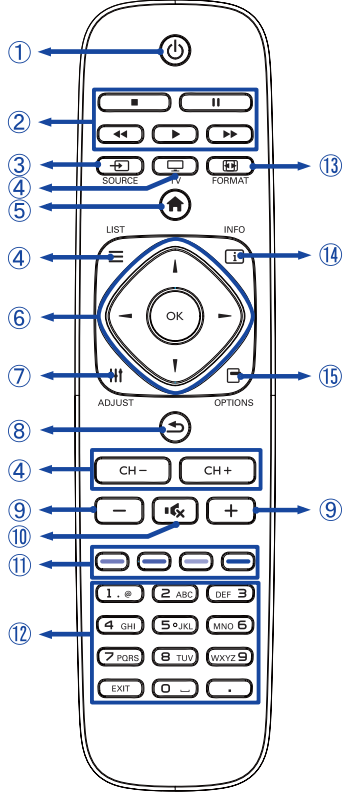

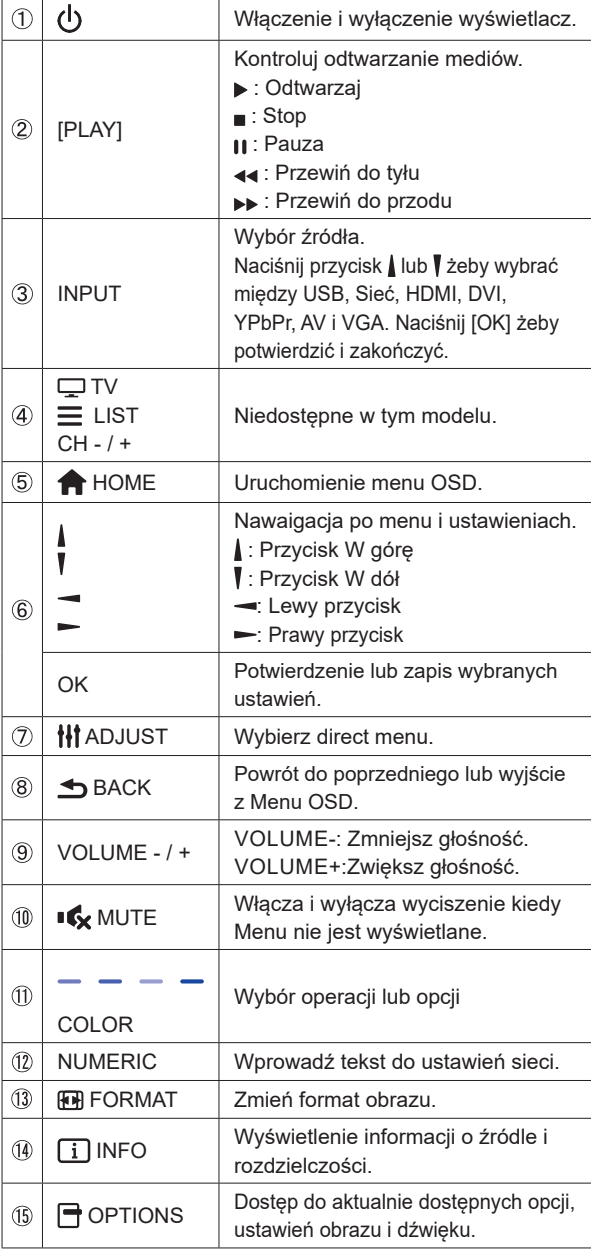

## **PRZYGOTOWANIE PILOTA**

Aby korzystać z pilota włóż do środka dwie baterie.

## **UWAGA**

Do pilota używaj wyłącznie baterii wymienionych w instrukcji obsługi. Nie mieszaj starych i nowych baterii. Upewnij się, że baterie wkładasz zgodnie z oznaczeniem "+" i "-". Uszkodzone baterie mogą spowodować plamy, pożar lub inne uszkodzenia.

Odsuń i usuń osłonę baterii w kierunku jak pokazano na obrazku.

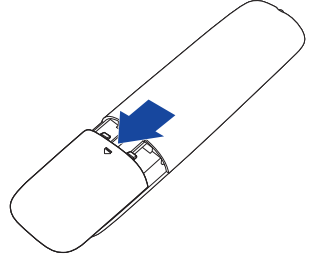

Włóż do środka dwie baterie AAA zgdonie z oznaczeniem plus i minus pokazanym na pilocie.

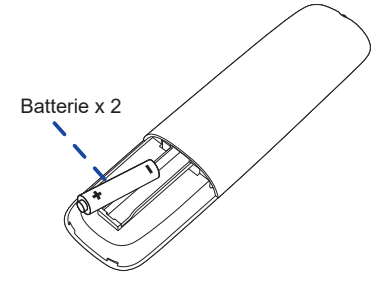

Zasuń z powrotem osłonę na miejsce jak pokazano na obrazku.

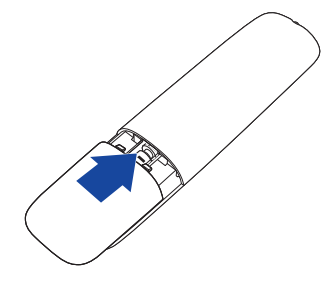

## **INFO**

- Wymień baterie jeśli pilot nie działa. Użyj suchych baterii AAA.
- Używaj pilota kierując go w stronę kontrolki pilota na Wyświetlacz.
- Pilot innej marki nie będzie działał z Wyświetlacz. Używaj wyłącznie pilota dostarczonego z Wyświetlacz.
- Zużyte baterie poddaj utylizacji zgodnie z obowiązującymi przepisami.

## **GRUNDFUNKTIONEN**

## **Uruchomienie Wyświetlacz**

 Aby uruchomić Wyświetlacz naciśnij przycisk POWER na Wyświetlacz lub pilocie. Wskaźnik stanu zmienia wówczas kolor na Zielony. Ponowne naciśnięcie przycisku POWER na Wyświetlacz lub pilocie wyłącza Wyświetlacz. Wskaźnik stanu zmienia wówczas kolor na Pomarańczowy.

## **INFO**

Nawet w trybie power management (zarządzania energią) lub po wyłączeniu Wyświetlacz przy pomocy przysisku POWER, Wyświetlacz pobiera niewielką ilośc prądu. Wyjmij kabel zasilający Wyświetlacz z gniazdka kiedy go nie używasz (np. na noc), aby uniknąć niepotrzebnego poboru prądu.

#### **[Wyświetlacz]**

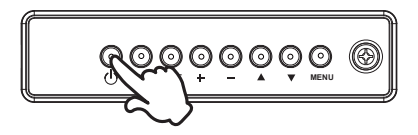

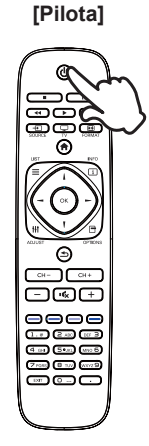

## **Wyświetlenie menu OSD**

 Menu OSD (ekranowe) wyświetlane jest po naciśnięciu przycisku MENU na Wyświetlacz lub przycisku + HOME na pilocie. Aby je wyłączyć naciśnij przycisk **b** BACK na pilocie.

**[Wyświetlacz]**

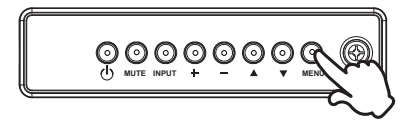

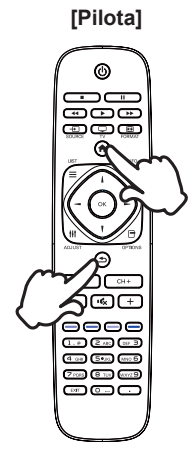

## **Przełączanie między opcjami**

 Aby poruszać się między różnymi ustawieniami naciskaj przyciski ▲ / ▼ na Wyświetlacz lub przyciski | / ╿ na pilocie kiedy menu OSD jest wyświetlane.

**[Wyświetlacz]** 

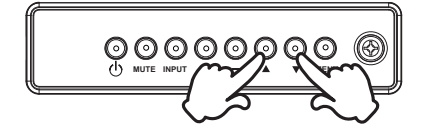

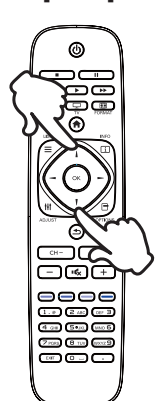

# **POLSKI**

## **Wybór danej opcji menu**

Aby wejśc w dane menu lub wybrać konkretne ustawienie naciskaj przyciski + / - na Wyświetlacz lub przyciski - / - na pilocie kiedy menu OSD jest wyświetlane.

**[Wyświetlacz]** 

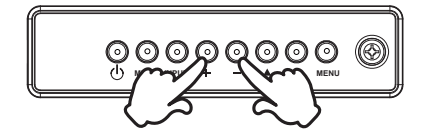

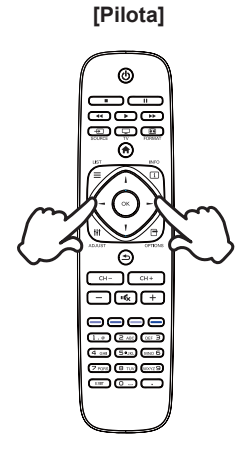

 **[Pilota]**

## **Regulacja głośności**

 Aby regulować głośność naciśnij przycisk - / + na Wyświetlacz lub na pilocie, kiedy menu OSD nie jest wyświetlane.

## **[Wyświetlacz]**

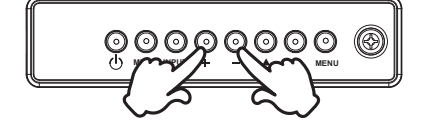

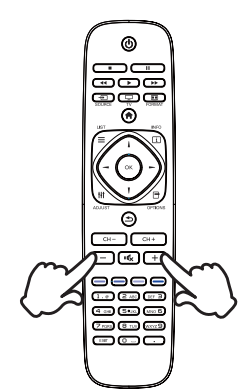

#### **Zmiana wejścia sygnału**

 Aby przełączać się pomiędzy różnymi wejściami sgynału naciskaj przycisku INPUT na Wyświetlacz lub na pilocie.

**[Wyświetlacz]** 

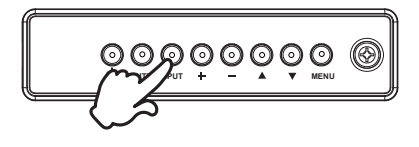

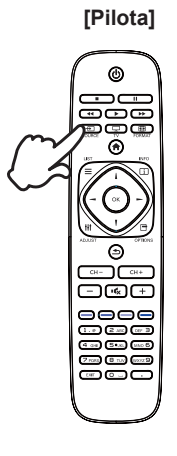

## **PODŁĄCZANIE WYŚWIETLACZ**

- Upewnij się, czy komputer i Wyświetlacz są wyłączone.
- Przewodem sygnałowym połącz Wyświetlacz z komputerem.
- Przewodem RS-232C połącz Wyświetlacz z komputerem.
- Podłącz kabel zasilający najpierw do Wyświetlacz, a następnie do gniazdka elektrycznego.
- Włącz Wyświetlacz (Wyłącznik główny i Przełącznik zasilania) i komputer.
- Przewody sygnałowe używane do łączenia komputera z Wyświetlacz mogą być różne w zależności od typu używanego komputera. Nieprawidłowe połączenie może spowodować poważne uszkodzenie zarówno Wyświetlacz, jak i komputera. Kabel dostarczany wraz z Wyświetlacz to standardowy kabel z złączem. Jeżeli potrzebny jest specjalny kabel, skontaktuj się ze swym sprzedawcą lub najbliższym przedstawicielem firmy iiyama. **UWAGA**
	- W przypadku podłączenia do komputera Macintosh, skontaktuj się ze swym sprzedawcą lub najbliższym przedstawicielem firmy iiyama w celu uzyskania odpowiedniego złącza przejściowego.
	- Upewnij się, że śruby mocujące są dobrze dokręcone na obu końcach kabla sygnałowego.

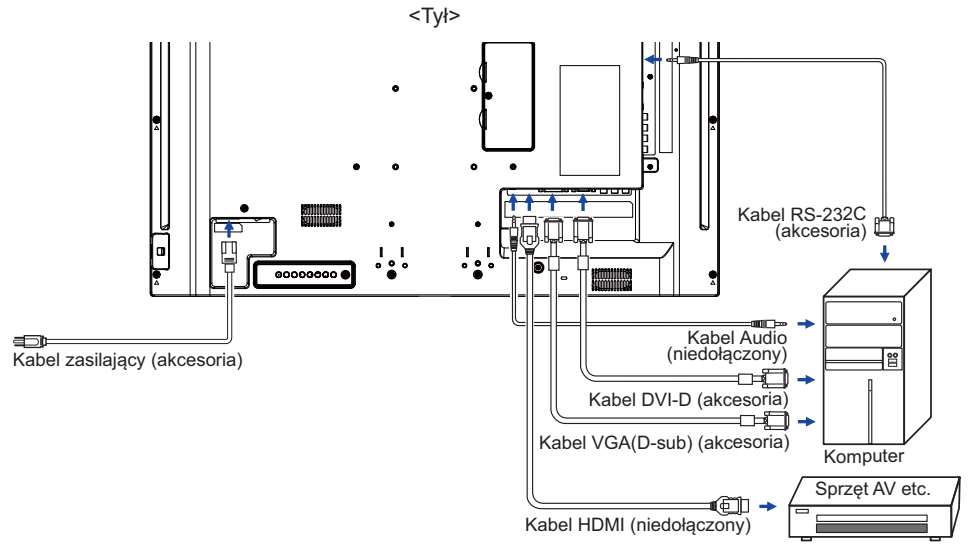

[Przykład połączenia]

## **[ Przykład podłączenia urządzenia peryferyjnego ]**

## **UWAGA**

Przed podłączeniem wyłącz i odłącz od prądu Wyświetlacz i podłączane urządzenie, aby uniknąć uszkodzeń i porażenia prądem.

## **INFO**

- Skonsultuj się jednocześnie z instrukcją obsługi podłączanego urządzenia.
- Upewnij się, że masz potrzebne kable.

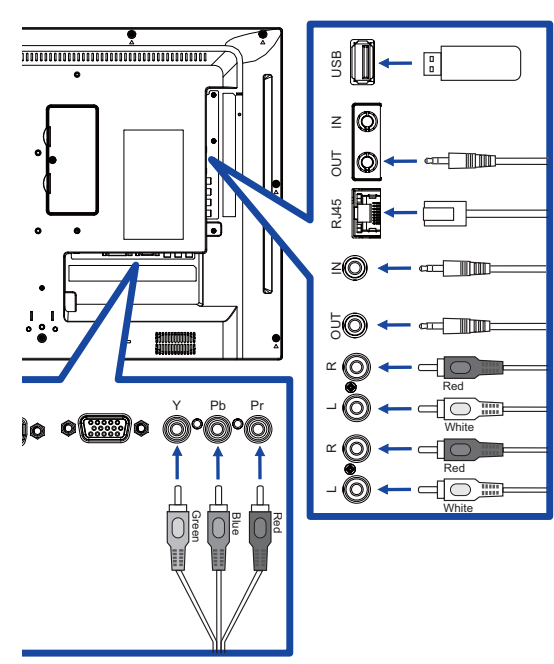

## **[ Ustawienie sieci ]**

- 1. Włącz router i włącz DHCP.
- 2.Połącz router z ekranem kablem Ethernet.
- 3. Naciśnij przycisk **A** HOME na pilocie, następnie wybierz Konfiguracje.
- 4. Wybierz "Podłącz do sieci", następnie naciśnij przycisk OK.
- 5. Postępuj zgodnie z instrukcjami na ekranie, aby zainstalować sieć.
- 6. Poczekaj aż ekran znajdzie połączenie z siecią.
- 7. Jeśli pojawi się komunikat, wyraź zgodę na Warunki umowy licencyjnej dla użytkownika końcowego.
- Podłącz przy użyciu ekranowanego kabla CAT-5 Ethernet, aby zachować zgodność z dyrektywą EMC. **INFO**

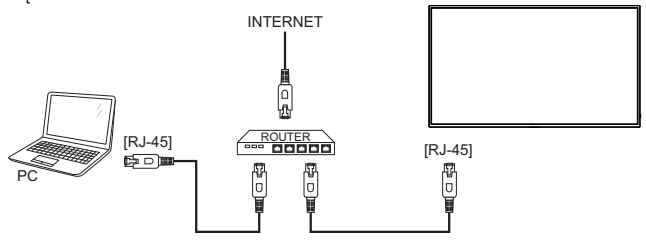

## **USTAWIENIA KOMPUTERA**

#### ■ Synchronizacja sygnałów

 Patrz tabela synchronizacji dla podstawowych rozdzielczości w rozdziale SYNCHRONIZACJA na stronie 42.

## ■ Windows XP/Vista/7/8/8,1/10 Plug & Play

Wyświetlacz LCD firmy iiyama jest zgodny ze standardem VESA DDC2B. Funkcja Plug & Play działa w systemach operacyjnych Windows XP/Vista/7/8/8,1/10 dzięki przyłączeniu komputera zgodnego ze standardem DDC2B za pomocą dostarczonego przewodu sygnałowego.

 Odpowiedni sterownik Wyświetlacz dla sytsemów Windows XP można pobrać przez Internet ze strony http://www.iiyama.pl (do pobrania przy każdym z modeli).

**INFO ■ W** większości przypadków systemów operacyjnych Macintosh lub Unix nie są wymagane sterowniki Wyświetlacze. Aby uzyskać więcej informacji, najpierw należy skontaktować się z dostawcą komputera.

#### ■ Włączanie Wyświetlacz

Najpierw włącz Wyświetlacz, następnie komputer.

## **OBSŁUGA WYŚWIETLACZ**

W celu zapewnienia najlepszego obrazu, Wyświetlacz LCD firmy iiyama otrzymał w fabryce predefiniowane ustawienia synchronizacji (patrz str. 42). Możesz także dostosować obraz wykonując przedstawione poniżej operacje na przyciskach.

 **Naciśnij przycisk HOME na pilocie lub przycisk MENU na Wyświetlacz, aby uruchomić funkcję Menu ekranowego (OSD). Są tutaj dodatkowe pozycje menu,**  które można przełączać przycisków <u>|</u> / ¶ na pilocie lub przycisków ▲ / ▼ na **Wyświetlacz.** 

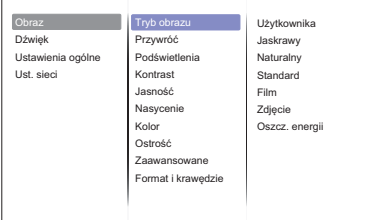

- **Wybierz pozycję MENU i naciśnij przycisk OK na pilocie lub przycisk INPUT na**  Wyświetlacz, by w nią wejść. Następnie użyj przycisków | / | na pilocie lub przycisków  **/ na Wyświetlacz aby podświetlić wybraną opcję.**
- **Naciśnij ponownie przycisk OK na pilocie lub przycisk INPUT na Wyświetlacz. Używając przycisków / na pilocie lub przycisków + / - na Wyświetlacz dokonaj odpowiedniej regulacji lub ustawienia.**
- **Naciśnij przycisk BACK na pilocie lub przycisk MENU na Wyświetlacz, aby opuścić menu, a wprowadzone ustawienia zostaną automatycznie zapisane.**

Na przykład, aby dokonać korekty ostrość, wybierz pozycję menu "Obraz", a następnie naciśnij przycisk OK na pilocie lub przycisk INPUT na Wyświetlacz. Potem wybierz Ostrość za pomocą przycisków *I* / *I* na pilocie lub przycisków **A** / **V** na Wyświetlacz.

Wtedy użyj przycisków  $/ \sqrt{\ }$ na pilocie lub przycisków + / - na Wyświetlacz do zmiany ustawienia ostrość. Ostrość całego wyświetlanego obrazu będzie zmieniać się na bieżąco zgodnie z wprowadzanymi zmianami.

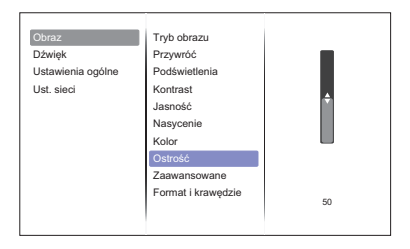

Na koniec naciśnij przycisk **b** BACK na pilocie lub przycisk MENU na Wyświetlacz, który kończy regulację, a wszystkie zmiany są zapisywane w pamięci.

## **INFO**

- Również naciśnięcie przycisk <br />
BACK na pilocie lub przycisk INPUT na Wyświetlacz powoduje szybkie wyłączenie Menu ekranowego.
- W chwili zniknięcia Menu ekranowego następuje zapisanie w pamięci wszelkich wprowadzonych zmian. Należy unikać wyłączania zasilania, kiedy korzysta się z Menu ekranowego.

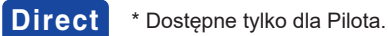

Naciśnij przycisk ADJUST , kiedy nie jest wyświetlane Menu ekranowe. Menu bezpośrednie pojawi się poniżej.

#### **PC wejście i Video wejście (HDMI, DVI, YPbPr, AV, VGA)**

- Tryb audio: Otwórz predefiniowane ustawienia dźwięku.
- **Wyjście audio:**  Regulacja głośności wyjścia audio.
- **Format obrazu:**  Zmień format obrazu.
- **Przes. obrazu:**  Popraw położenie obrazu.
- **Tylko Video wejściowy (HDMI(Video), YPbPr, AV)**

#### **Tryb obrazu:**

Wybierz predefiniowane ustawienia obrazu.

## **ZAWARTOŚĆ MENU REGULACJA**

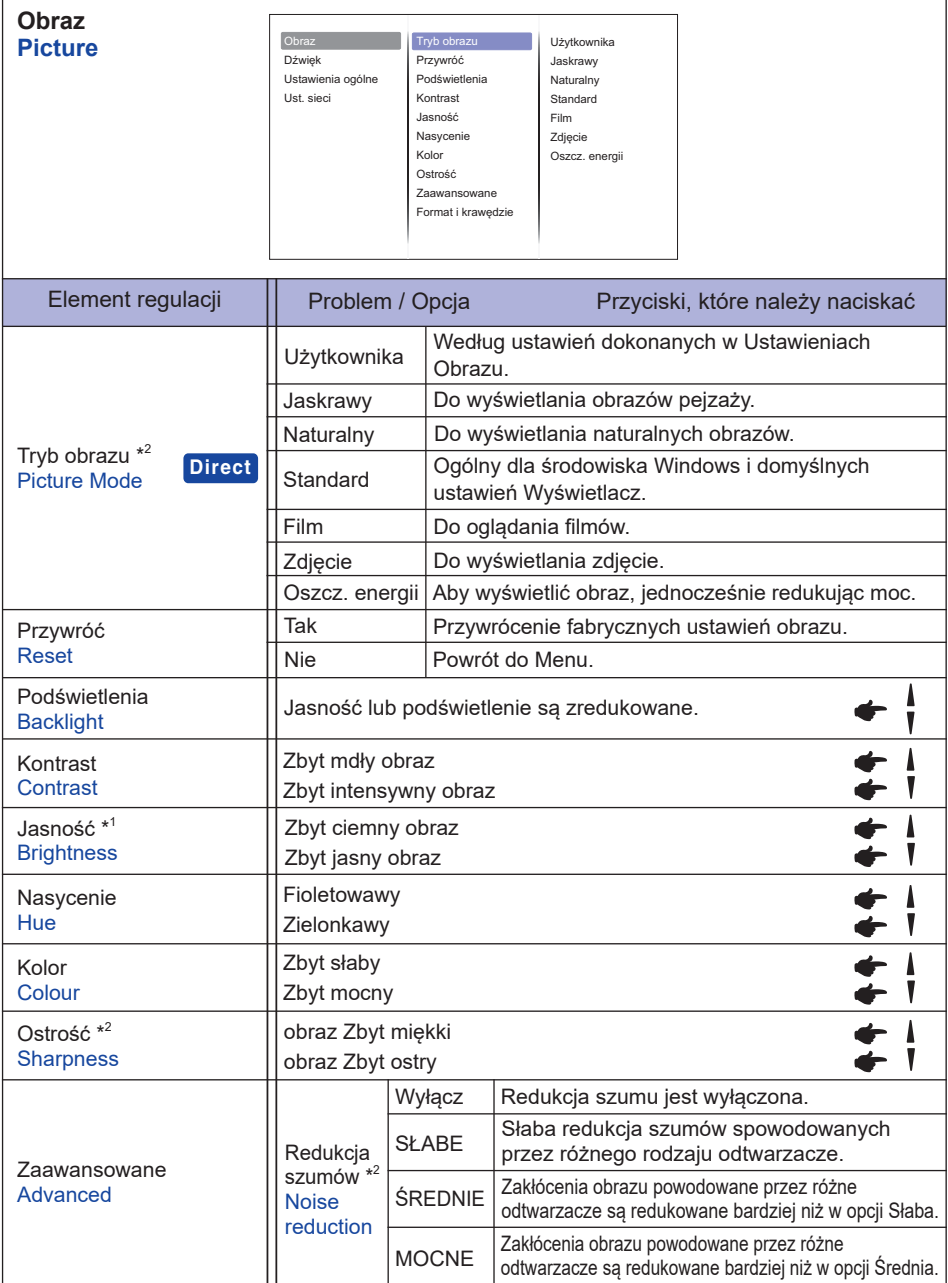

\* 1 Dokonaj regulacji parametru Brightness, gdy używasz Wyświetlacz w ciemnym pomieszczeniu i odnosisz wrażenie, że obraz jest zbyt jasny.

\* 2 Tylko HDMI(Video), YPbPr i AV sygnał wejściowy.

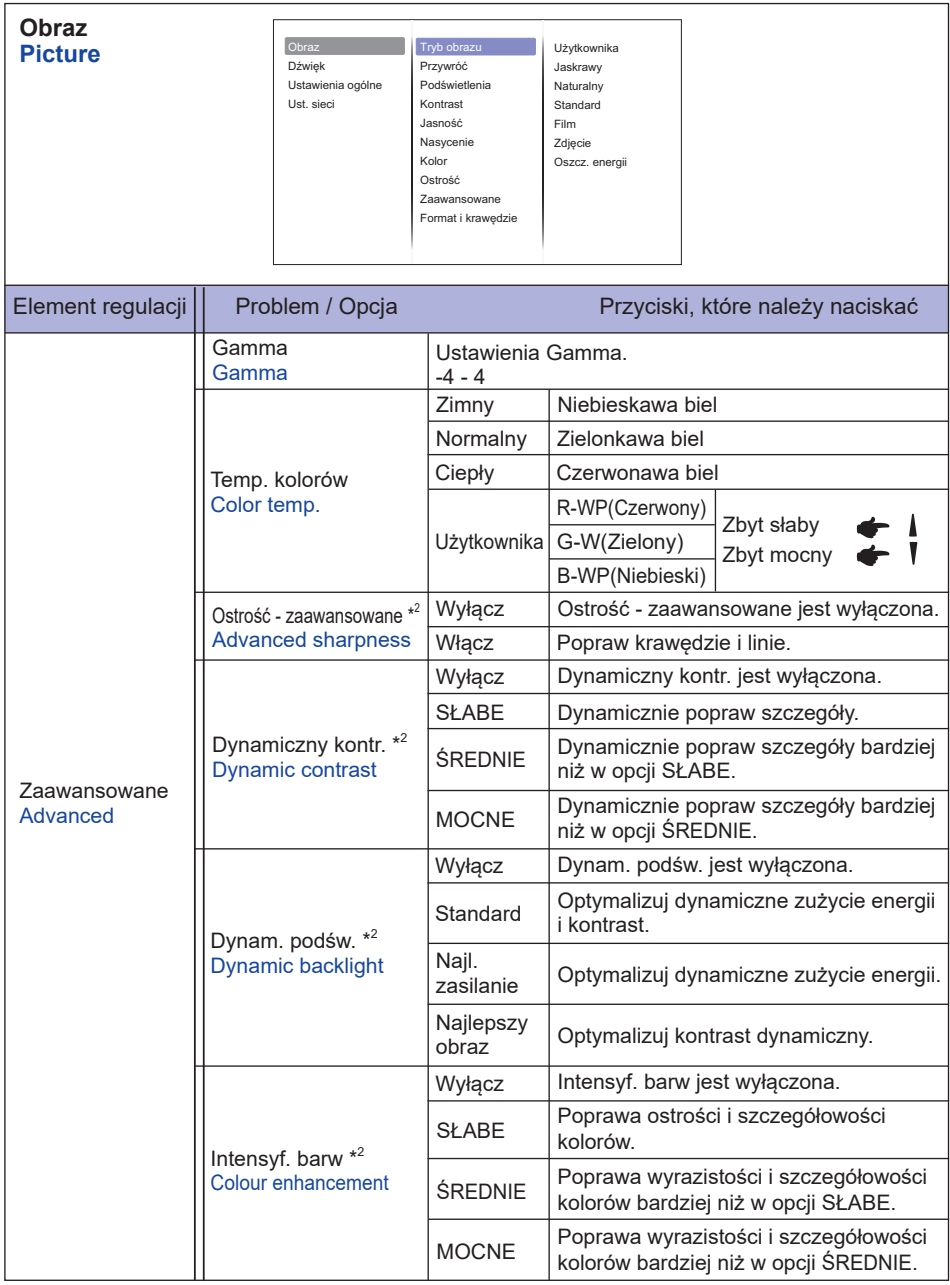

\* 2 Tylko HDMI(Video), YPbPr i AV sygnał wejściowy.

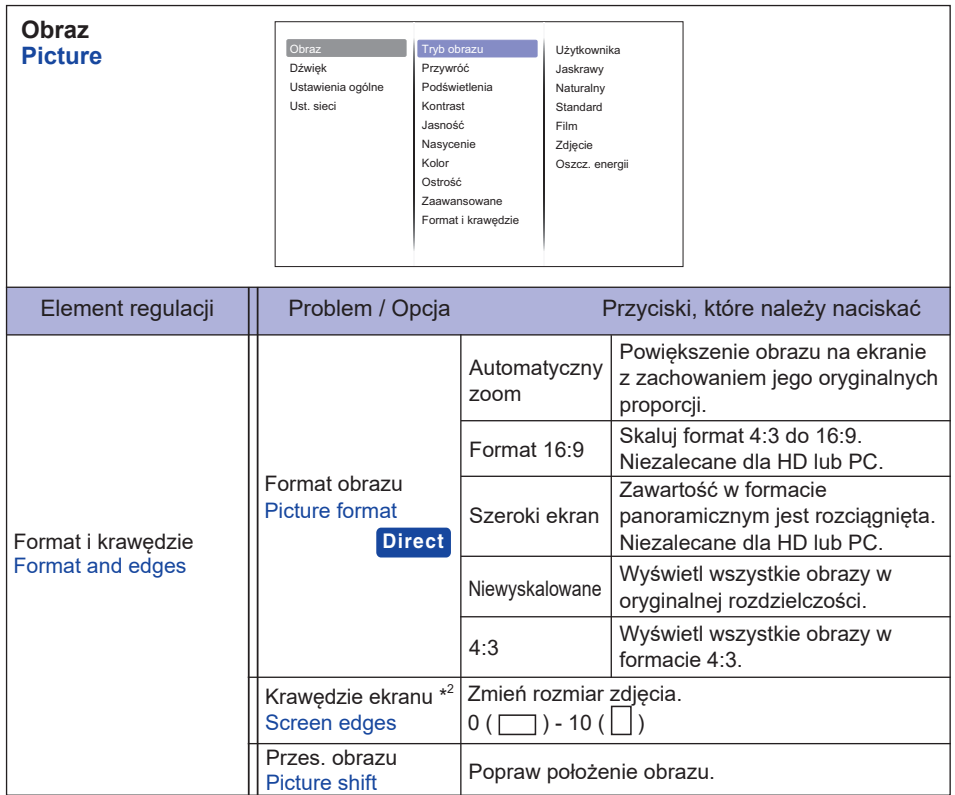

\* 2 Tylko HDMI(Video), YPbPr i AV sygnał wejściowy.

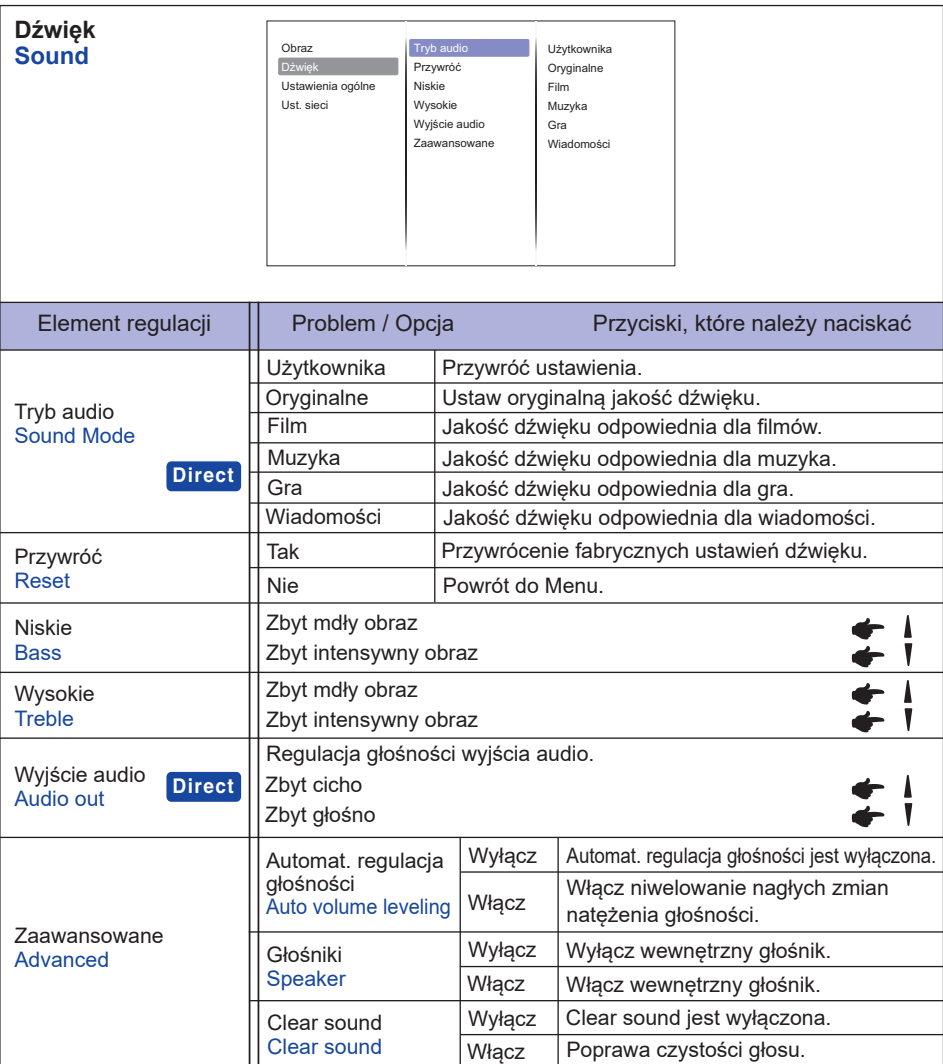

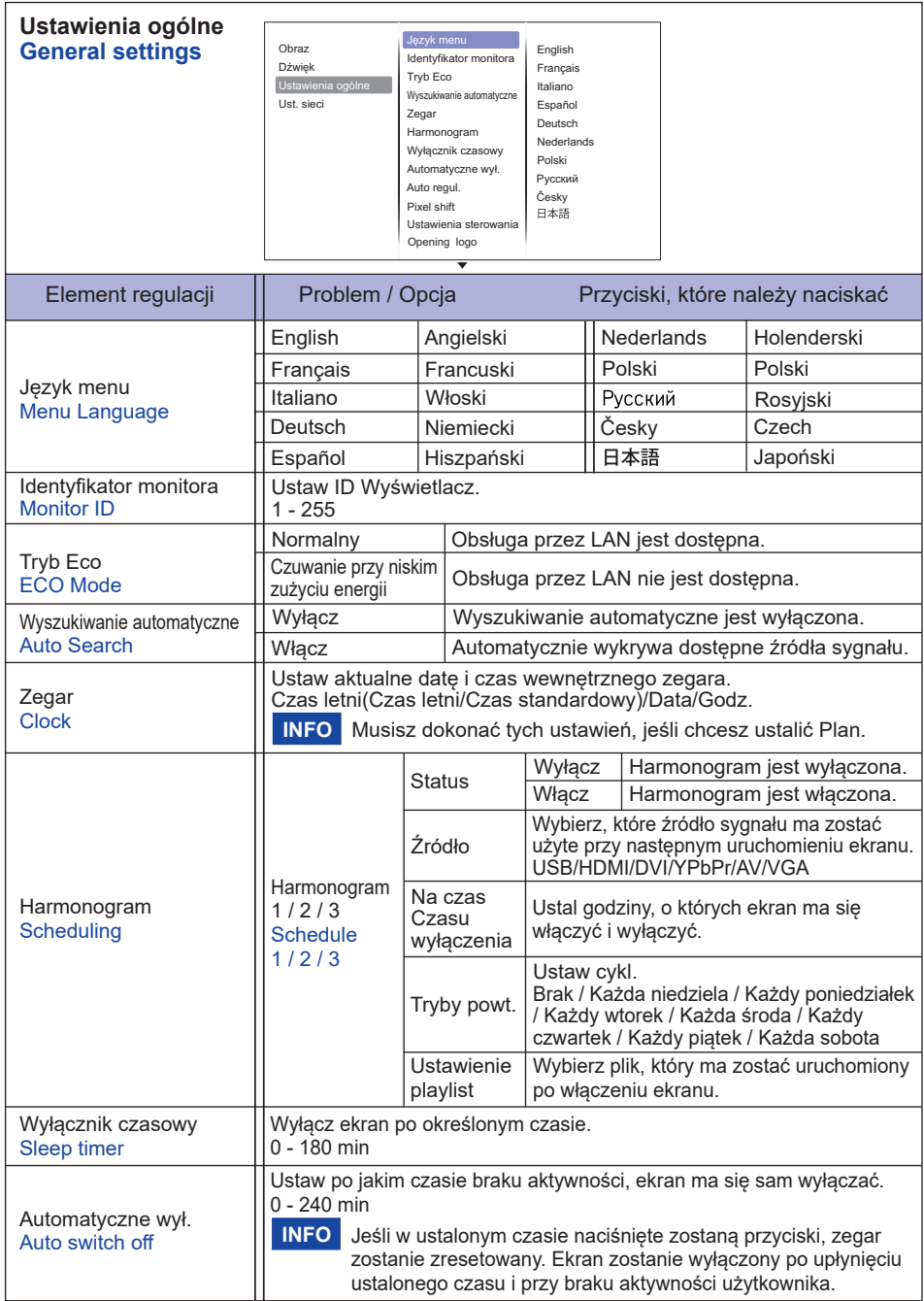

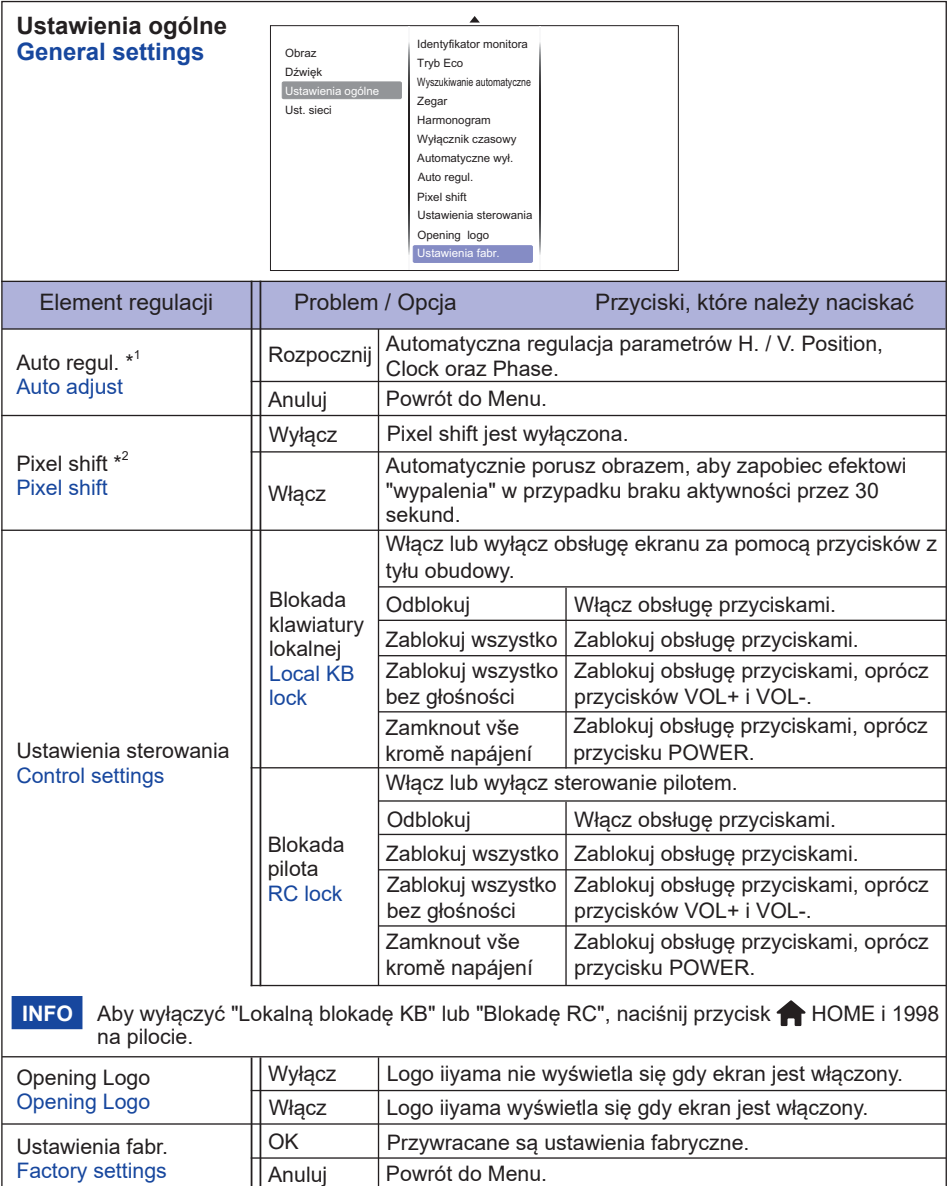

\* 1 Tylko VGA sygnał wejściowy.

\* 2 Tylko HDMI(Video), YPbPr i AV sygnał wejściowy.

**POLSKI**

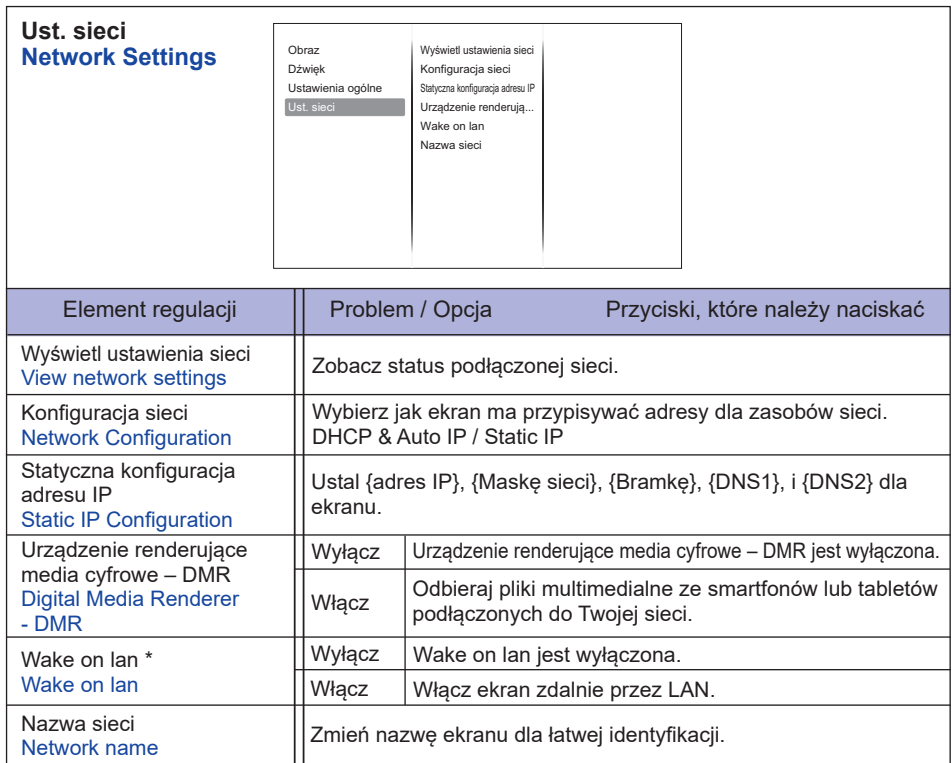

\* Nie można wybrać Wake on LAN jeśli Tryb ECO ustawiony jest na "Czuwanie przy niskim zużyciu energii".

## **[Odtwarzanie multimediów]**

Odtwarzanie plików wideo, zdjęć i muzyki możliwe jest:

- · z komputera podłączonego do sieci,
- · z nośnika USB podłączonego do ekranu.

## **Odtwarzanie plików z komputera**

Aby odtwarzać pliki z komputera, potrzebne są:

- · Sieć przewodowa, połączenie za pomocą uniwersalnego routera Plug and Play (uPnP).
- · Opcjonalnie: kabel LAN łączący ekran z siecią.
- · Serwer mediów zainstalowany na komputerze.
- · Odpowiednie ustawienia zapory pozwalające komputerowi na korzystanie z serwera mediów.

## **Konfi guracja udostępniania mediów**

- 1. Zainstaluj serwer mediów na swoim komputerze, aby dzielić się plikami multimedialnymi. Przykładowe serwery mediów:
	- Dla PC: Windows Media Player 11 (lub wyżej) lub TVersity
	- Dla Mac: Twonky
- 2. Włacz udostepnianie mediów na swoim komputerze. Więcej informacji na temat konfiguracji serwera mediów znajdziesz w Internecie.

## **Odtwarzanie plików**

- 1. Naciśnij przycisk **+** SOURCE.
- 2. Wybierz [network], a następnie naciśnij przycisk OK.
- 3. Wybierz plik i naciśnij przycisk OK, aby rozpocząć odtwarzanie.
- 4. Naciśnij przycisk Play na pilocie, aby kontrolować odtwarzanie.
- \* Wybierz górny pasek, aby filtrować pliki po typie.
	- Wybierz [Sort] aby sortować pliki według nazwy, wykonawcy lub innych kryteriów.

## **Odtwarzanie plików multimedialnych z nośnika USB**

Przy pomocy ekranu można odtwarzać muzyke, filmy i zdięcia z nośników USB.

- 1.Podłącz swój nośnik USB do portu USB ekranu.
- 2. Naciśnij przycisk  $\bigoplus$  SOURCE, wybierz USB i naciśnij przycisk OK.
- 3. Wszystkie nadające się do odtworzenia pliki na nośniku USB wykrywane są automatycznie i sortowane według trzech kategorii: Muzyka, **Film i Zdiecia.**

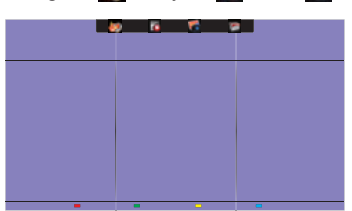

- 4. Naciśnij przycisk  $\triangleleft$  BACK, aby się cofnąć o jeden poziom. Naciśnij przycisk  $\longrightarrow$  lub  $\blacktriangleright$ , aby wybrać rodzaj pliku. Naciśnij OK, aby otworzyć playlistę.
- 5. Zaznacz plik i naciśnij przycisk OK, aby rozpocząć odtwarzanie.
- 6. Postępuj zgodnie z instrukcjami na ekranie, aby wybrać odpowiednie opcje.
- 7. Aby sterować odtwarzaniem, używaj przycisków (, II, 44,  $\blacktriangleright$ ,  $\blacktriangleright$ ).

### **Standardem USB:**

- 2,0
- **Obsługiwany system pliku:**  FAT32
- **Obsługiwany format pliku:** 
	- Music: MP3, WMA, M4A, AAC, AC3
	- Movie: AVI, MP4, MOV, MPG/MPEG
	- Photo: JPEG, BMP, GIF

## **UWAGA**

- Producent nie ponosi odpowiedzialności jeśli nośnik USB nie jest obsługiwany i nie może być obciążany odpowiedzialnością za uszkodzenie lub utratę danych z nośnika.
- Nie zapisuj na nośniku USB zbyt dużej ilości danych. W przypadku podłączenia nośnika USB, który pobiera więcej niż 500mA mocy, upewnij się, że jest on podłączony do własnego, zewnętrznego źródła zasilania.

## **INFO**

W przypadku odtwarzania plików multimedialnych z nośnika USB i wyłączenia ekranu, przy kolejnym włączeniu wybrane zostanie ostatnio używane wejście sygnału: HDMI, DVI, YPbPr, AV lub VGA.

## **[Opcje odtwarzania]**

## **Odtwarzanie plików muzycznych**

- 1. Wybierz Muzykę w górnym pasku.
- 2. Wybierz utwór i naciśnij przycisk OK.

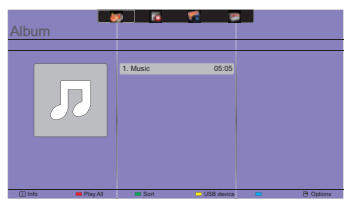

- 3. Naciśnij przycisk **b** BACK aby wyświetlić menu odtwarzania.
- Odtwórz wszystkie : aby odtworzyć wszystkie utwory w folderze.
- Sort : Sortowanie utworów.
- USB device : Wyświetl listę utworów na nośniku USB.
- CH+ / CH- : aby przejść do kolejnego lub poprzedniego utworu.
- OK : aby zatrzymać lub wznowić odtwarzanie.
- $\cdot$   $\rightarrow$  : aby przeskoczyć o 10 sekund w przód lub tył.
- $\cdot$  44 /  $\blacktriangleright$  : aby przewijać w przód lub w tył. Ponawiaj naciskanie, aby kontrolować szybkość przewijania.
- : aby zatrzymać muzykę.

## **Ustawienia muzyki**

W czasie odtwarzanie muzyki, naciśnii przycisk  $\blacksquare$  OPTIONS.

- Powtarzanie : aby powtarzać utwór.
- Odtwórz raz : aby odtworzyć jeden raz tylko.
- Serwer mediów : wybierz serwer mediów.
- Pomieszaj On / Pomieszaj Off : włącz lub wyłącz losowe odtwarzanie utworów.

## **INFO**

Aby wyświetlić informacje o utworze (na przykład tytuł, wykonawcę, czas trwania), wybierz utwór, naciśnii przycisk  $\leftrightarrow$  BACK aby wyświetlić menu odtwarzania, a nastepnie naciśnii przycisk  $\Box$ INFO. Aby ukryć informacie ponownie naciśnii przycisk  $\overline{11}$  INFO. Po naciśnieciu przycisku OK w celu wybrania piosenki, okno menu można zamknać poprzez naciśniecie przycisku i INFO. Naciśnięcie przycisku **S**BACK spowoduje ponowne wyświetlenie okna menu.

## **Pokaz zdjęć w czasie odtwarzania muzyki**

W czasie odtwarzania muzyki, naciśnii przycisk **S**BACK, przejdź do góry ekranu, wybierz zdjecie i rozpocznij pokaz zdjęć.

## **Odtwarzanie fi lmów**

- 1. Wybierz **Filmy w górnym pasku.**
- 2. Wybierz plik i naciśnij przycisk OK.

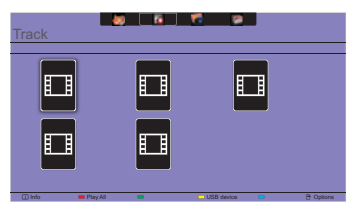

- Odtwarzaj wszystkie : aby odtworzyć wszystkie pliki w folderze.
- Sort : Sortowanie film.
- USB device : Wyświetl liste filmów na nośniku USB.
- CH+ / CH- : aby przejść do następnego lub poprzedniego pliku.
- OK : aby zatrzymać lub wznowić plik.
- $\cdot$   $\rightarrow$  : aby przeskoczyć o 10 sekund w przód lub tył.
- << /> > : aby przewijać w przód lub w tył. Ponawiaj naciskanie, aby kontrolować szybkość przewijania.
- : aby zakończyć odtwarzanie.

#### **Film - opcjeovie options**

Naciśnij przycisk <u>□</u> OPTIONS w czasie odtwarzania wideo.

#### **<Option>**

- Napisy : Wybierz dostępne ustawienie napisów.
- Włącz / Wyłącz napisy : Włącz/wyłącz napisy.
- Włączony w trakcie wyciszenia : Włącz napisy.

Aby włączyć/wyłączyć napisy należy nacisnąć przycisk Mute.

- Jezyk napisów: wybierz język napisów, jeśli jest to możliwe.
- Kodowanie znaków : wybierz odpowiednie dla napisów kodowanie znaków.
- Język audio : Wybierz język audio.
- Powtarzaj : aby powtarzać odtwarzanie pliku.
- Odtwórz raz : aby odtworzyć plik tylko raz.
- Serwer mediów : wybierz serwer mediów.
- Pomieszaj On / Pomieszaj Off : włącz lub wyłącz losowe odtwarzanie plików wideo.
- Status : Wyświetl informacje o wideo.

#### **<Picture and Sound>**

• Tryb obrazu / Tryb audio / Wyjście audio / Format obrazu

#### **<Eco Setting>**

- Ekran wyłączony : Wyłącz ekran aby oszczędzać prąd. Naciśnięcie dowolnego przycisku na obudowie lub pilocie spowoduje jego ponowne uruchomienie.
- Automatyczne wył.

## **<Clock>**

- Zegar : Włącz/wyłącz zegar.
- Wyłącznik czasowy

## **Odtwarzanie zdjęć**

Wybierz **Zdjęcia w pasku górnym.** 

2. Wybierz miniaturę i naciśnij przycisk OK.

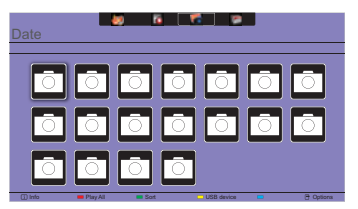

#### **Pokaz slajdów**

- Odtwórz wszystkie : aby odtworzyć wszystkie zdjęcia w folderze
- Sort : Sortowanie zdjęcia.
- USB device : Wyświetl listę zdjęcia na nośniku USB.
- $\rightarrow$  : aby przejść do następnego lub poprzedniego zdjęcia; na końcu naciśnij przycisk OK.
- $\blacksquare$ : aby zakończyć pokaz slajdów.

## **Ustawienia pokazu slajdów**

W czasie pokazu slajdów, naciśnij przycisk  $\blacksquare$  OPTIONS.

#### **<Option>**

- Pomieszaj On / Pomieszaj Off : włącz lub wyłącz losowe wyświetlanie zdjęć.
- Powtarzaj : aby oglądnąć pokaz slajdów.
- Odtwórz raz :aby obejrzeć jeden raz.
- Czas wyświetlania : ustal jak długo ma być wyświetlane każde zdjęcie.
- Efekt przejścia : ustaw efekt przejścia pomiędzy zdjęciami.
- Serwer mediów : wybierz serwer mediów.

## **<Picture and Sound>**

• Tryb obrazu / Tryb audio / Wyjście audio / Format obrazu

## **<Eco Setting>**

- Ekran wyłączony : Wyłącz ekran aby oszczędzać prąd. Naciśnięcie dowolnego przycisku na obudowie lub pilocie spowoduje jego ponowne uruchomienie.
- Automatyczne wył.

## **•** Folder

Lista plików zapisanych na nośniku USB. Możliwe jest również odtwarzanie z tego poziomu.

## **FUNKCJA ZARZĄDZANIA ENERGIĄ**

Funkcja zarządzania energią tego produktu jest zgodna z wymaganiami oszczędzania energii standardów EVESA DPMS. Jeżeli ta funkcja jest aktywna, zapewnia automatyczne redukowanie niepotrzebnego zużycia energii przez Wyświetlacz, kiedy komputer nie jest używany.

Aby można było korzystać z tej funkcji, Wyświetlacz musi być przyłączony do komputera zgodnego ze standardem VESA DPMS. Wyświetlacz przechodzi do trybu zarządzania energią, jak to przedstawiono poniżej. Funkcja zarządzania energią, wraz z wszelkimi ustawieniami zegarów, jest konfigurowana przez system operacyjny. W podręczniku systemu operacyjnego możesz sprawdzić konfigurację zarządzania energią.

#### **Tryb Zarządzanie energią**

Kiedy zostaną wyłączone sygnały synchronizacji pionowej i poziomej z komputera, Wyświetlacz przechodzi do trybu Zarządzania energią, który zapewnia obniżenie zużycia energii do poziomu poniżej 0,5W. Ekran staje się ciemny. Po ponownym dotknięciu klawiatury lub myszki następuje wyjście z trybu Zarządzania energią i obraz pojawia się po kilku sekundach.

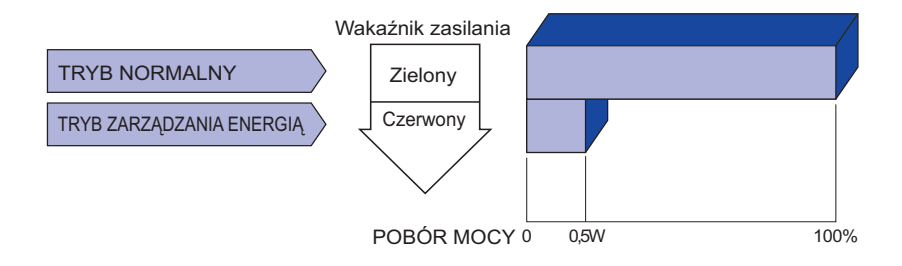

- Wyświetlacz zużywa energię elektryczną nawet po przejściu do trybu zarządzania energią. Aby uniknąć niepotrzebnego zużywania energii, wyłączaj zasilanie Wyświetlacz, kiedy nie jest używany, w nocy lub podczas weekendów. **INFO**
	- Jest możliwe, że będzie włączony sygnał wideo z komputera, kiedy brakuje sygnałów synchronizacji pionowej lub poziomej. W takiej sytuacji funkcja ZARZĄDZANIE ENERGIĄ może nie działać prawidłowo.

## **ROZWIĄZYWANIE PROBLEMÓW**

Gdy Wyświetlacz nie działa prawidłowo, wykonaj poniższe czynności w celu znalezienia prawdopodobnego rozwiązania problemu.

- 1. W zależności od występującego problemu wykonaj regulacje przedstawione w punkcie OBSŁUGA WYŚWIETLACZ. Gdy nie zapewnia to przywrócenia obrazu, przejdź do czynności 2.
- 2. Jeżeli nie możesz znaleźć stosownej pozycji regulacji w punkcie OBSŁUGA WYŚWIETLACZ lub problem nie ustępuje, wykonaj poniższe czynności kontrolne.
- 3. W przypadku gdy zetknąłeś się z problemem, który nie został opisany poniżej lub nie możesz skorygować tego problemu, zaprzestań użytkowania Wyświetlacz i skontaktuj się ze swoim dostawcą lub centrum serwisowym firmy iiyama w celu uzyskania dodatkowej pomocy.

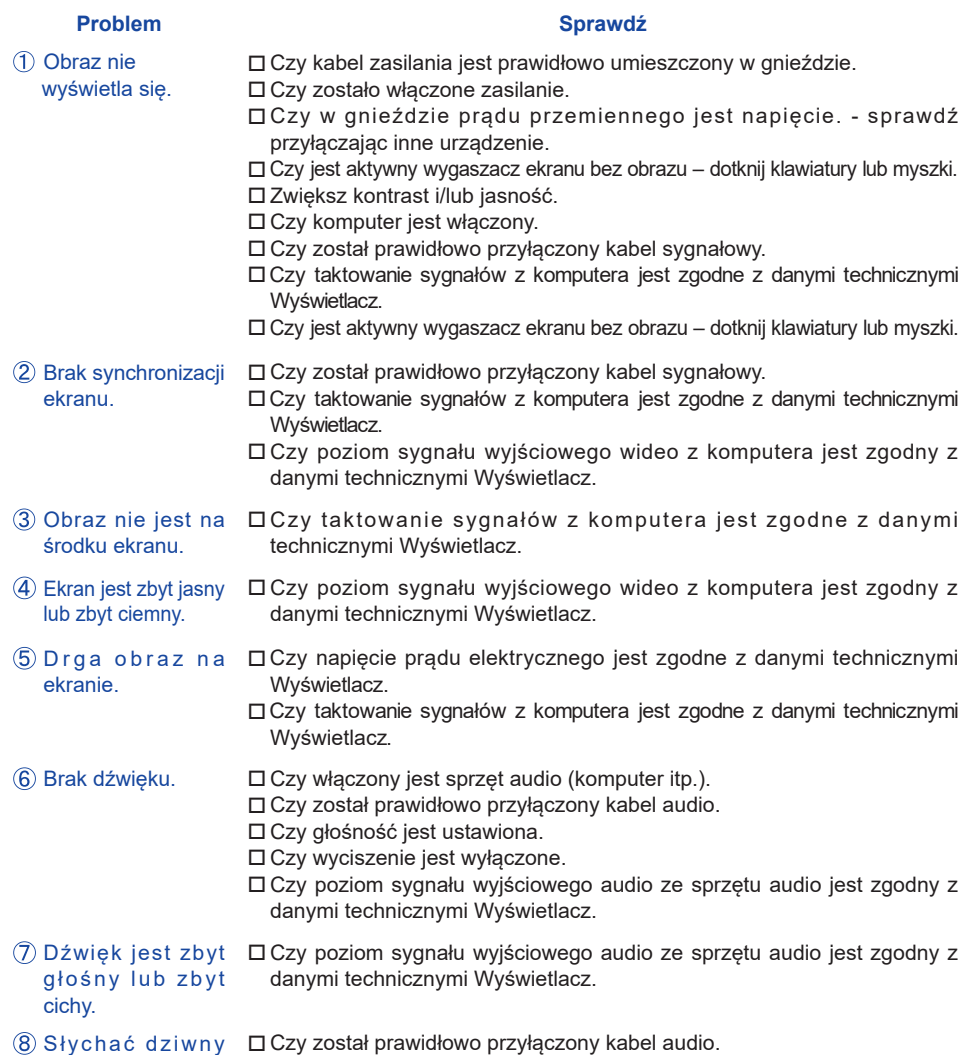

szum.

## **INFORMACJE NA TEMAT RECYKLINGU**

Nie wyrzucaj swego Wyświetlacz – przyczynisz się do lepszej ochrony środowiska. Odwiedź naszą witrynę: www.iiyama.com/recycle, aby uzyskać informacje o recyklingu Wyświetlacze.

Specyfikacje i wygląd produktów mogą ulec zmianie bez wcześniejszego zawiadomienia.

## **DANE TECHNICZNE : ProLite LE3240S**

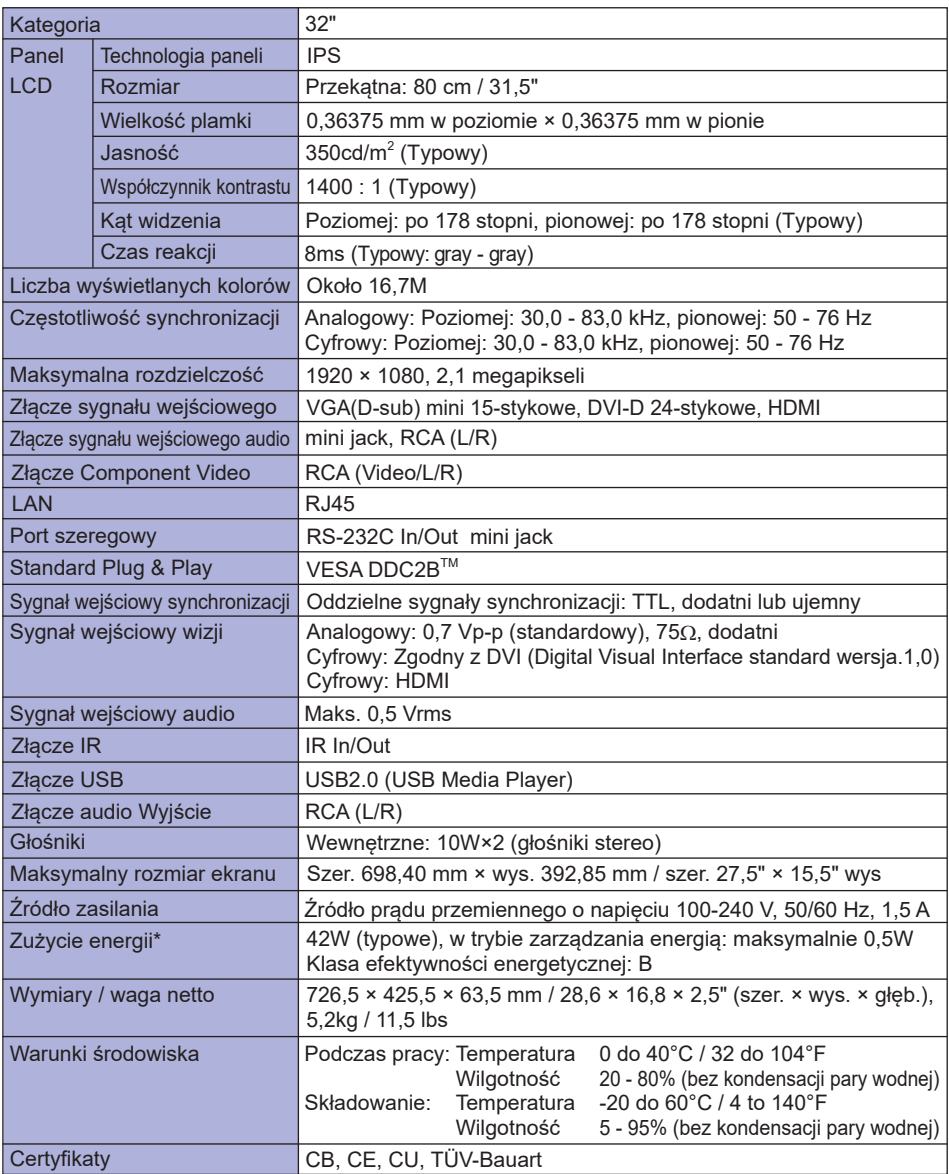

## **DANE TECHNICZNE : ProLite LE4340S**

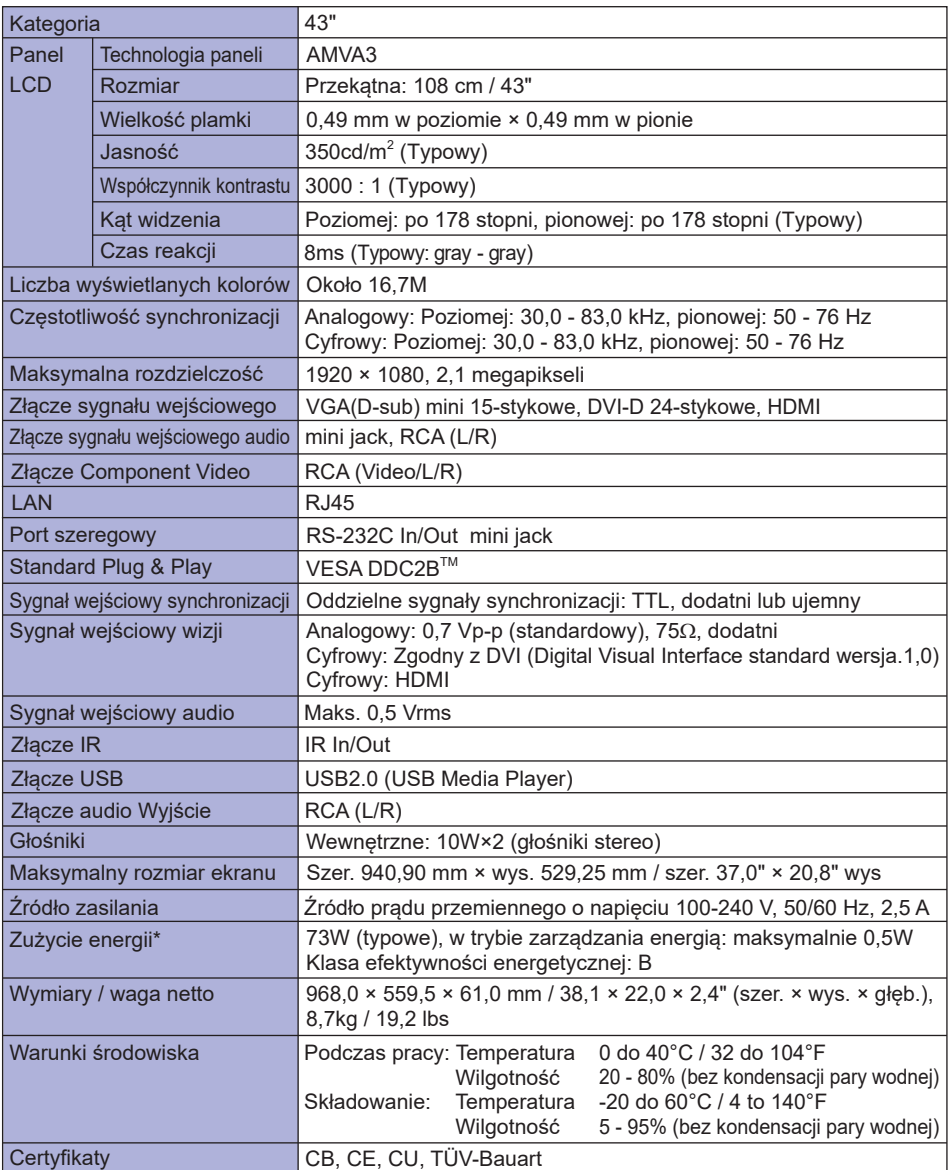

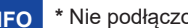

## **DANE TECHNICZNE : ProLite LE4840S**

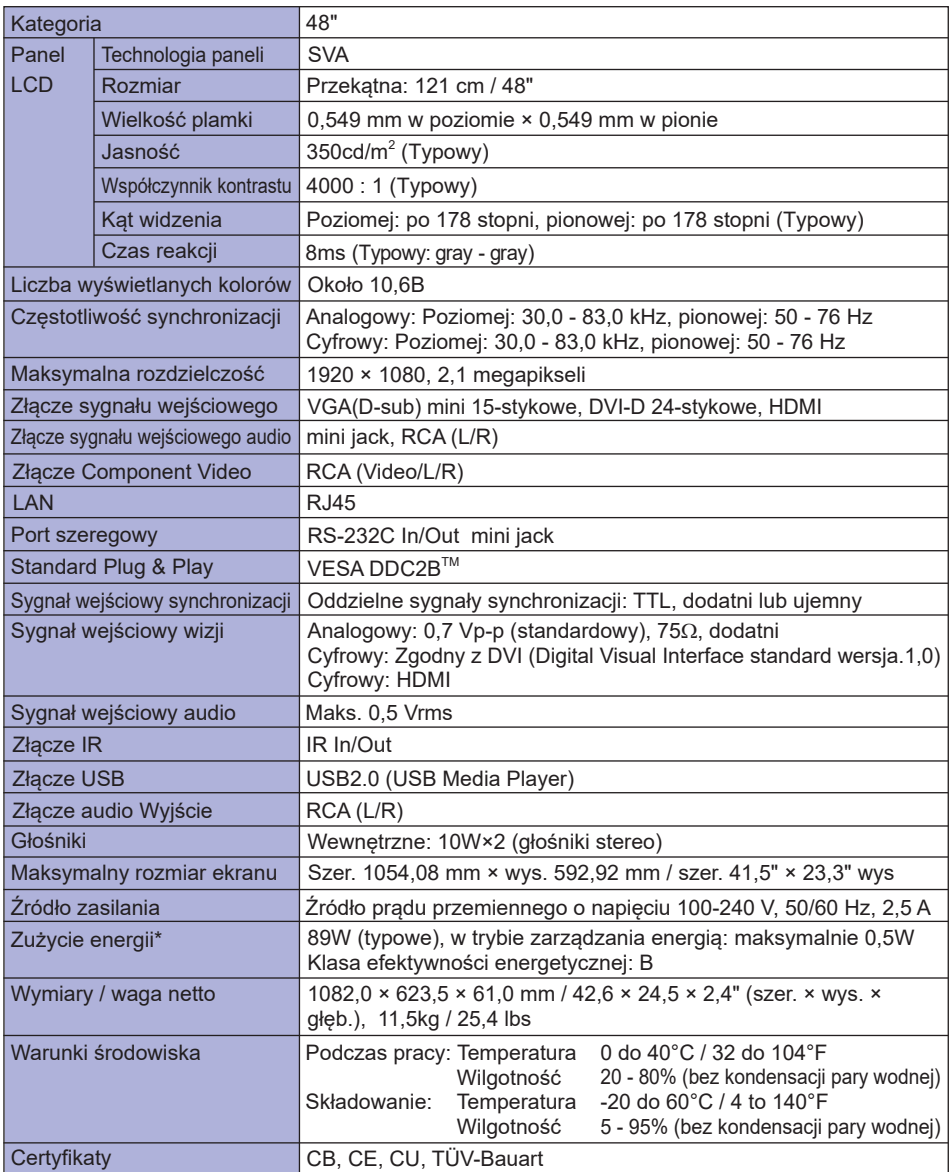

## **DANE TECHNICZNE : ProLite LE5540S**

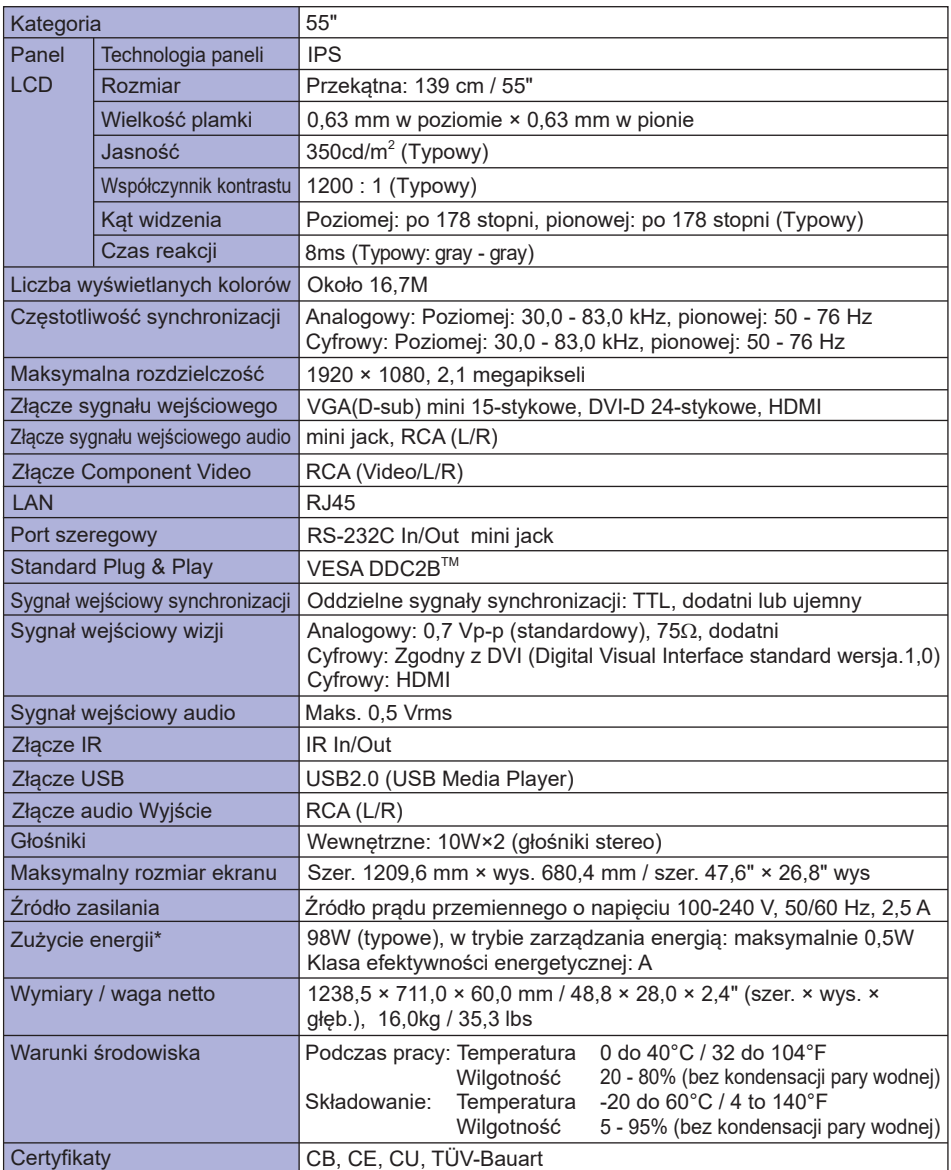

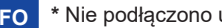

## **WYMIARY : ProLite LE3240S**

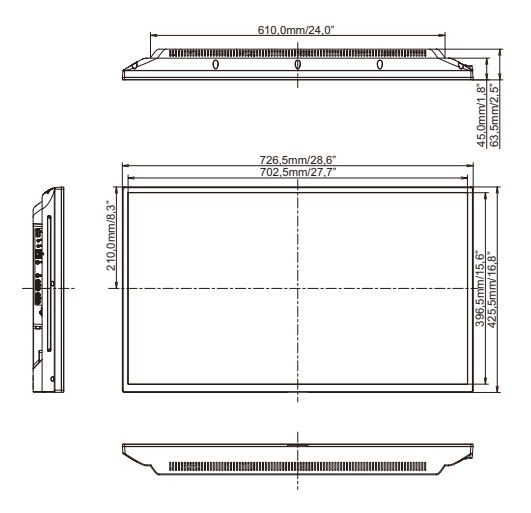

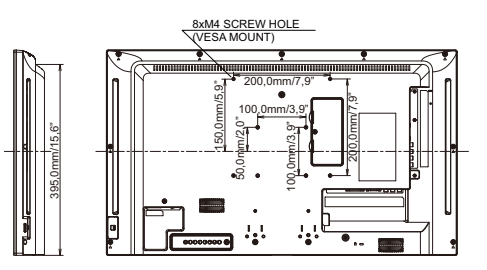

**WYMIARY : ProLite LE4340S**

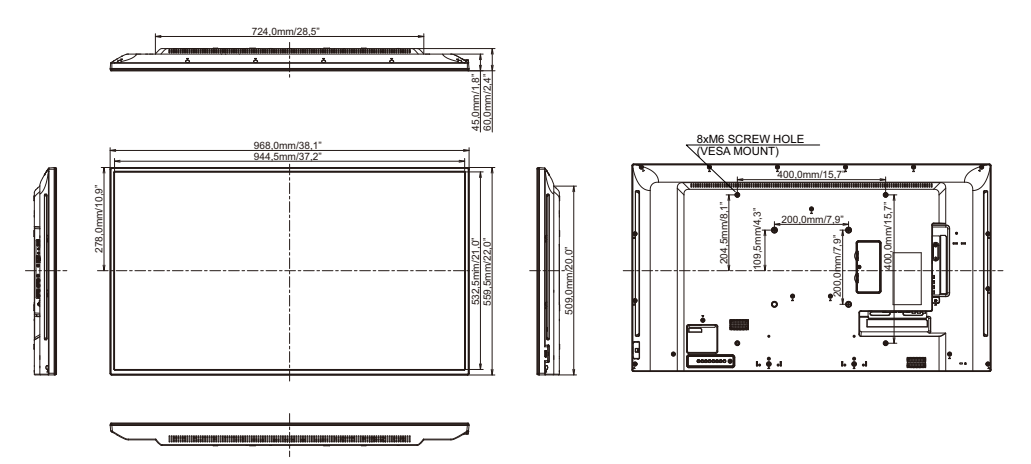

## **WYMIARY : ProLite LE4840S**

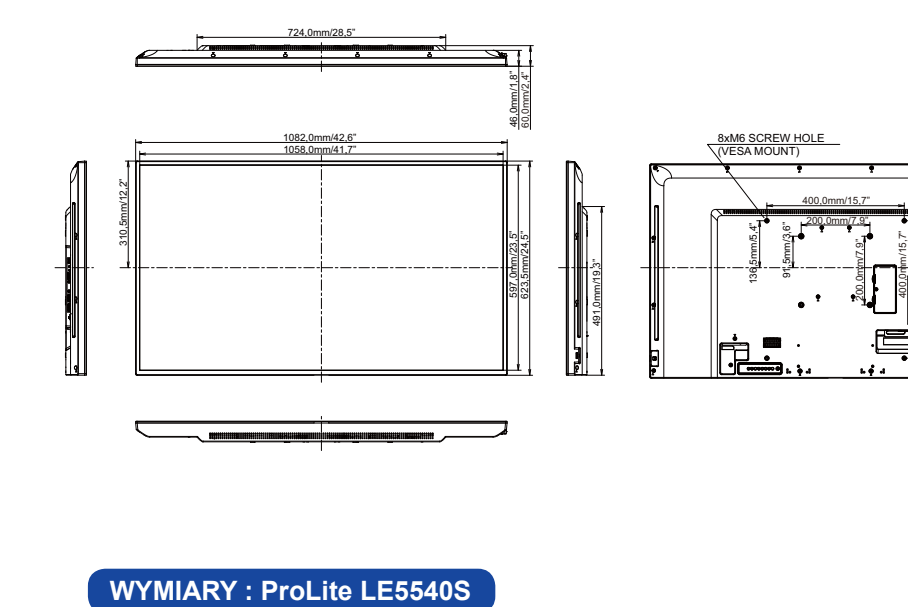

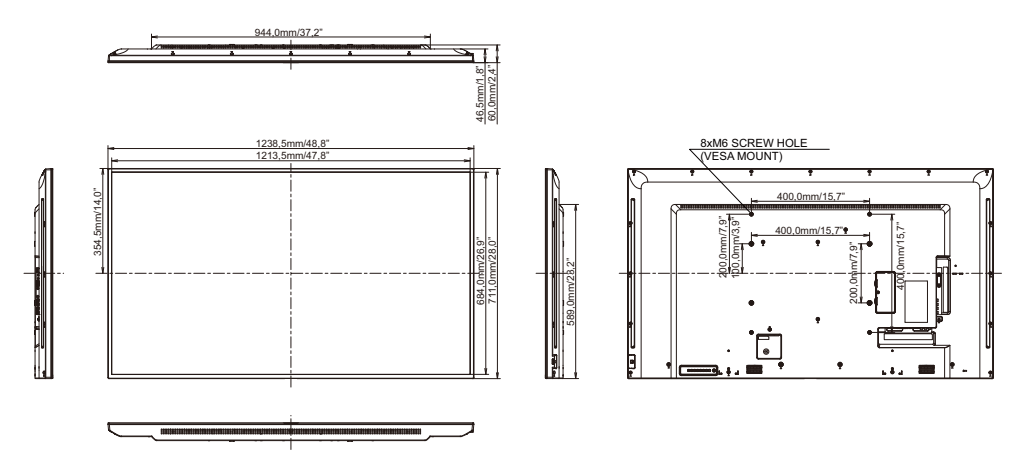

## **SYNCHRONIZACJA**

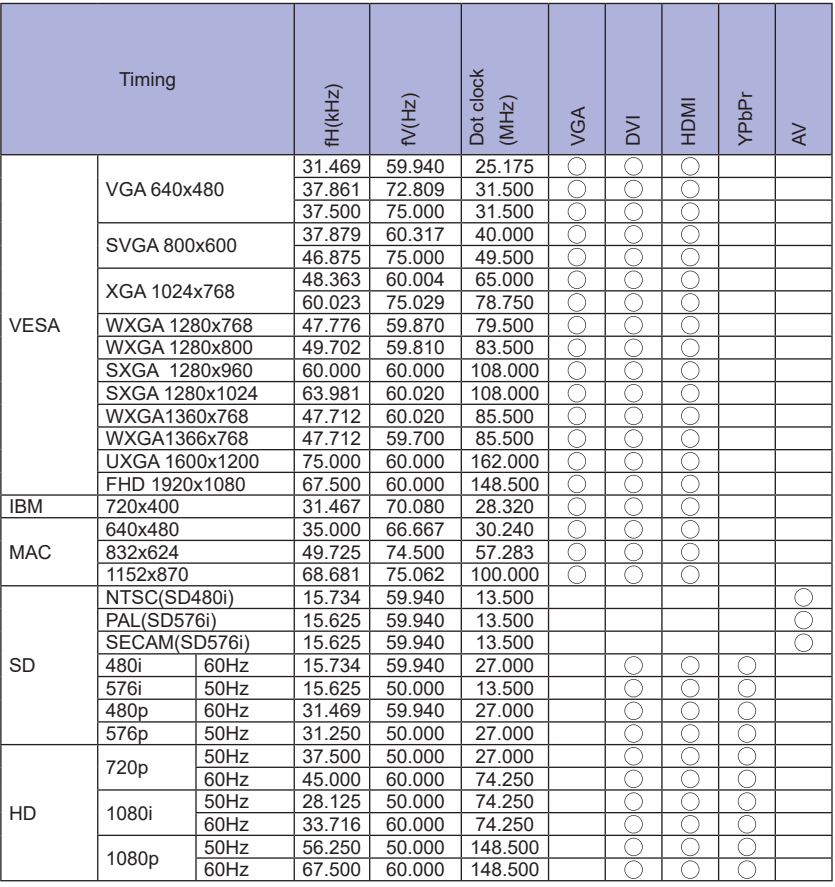

 $^*$   $\bigcirc$  oznacza obsługę synchronizacji.